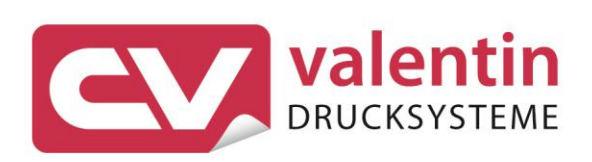

# **DYNACODE II IP**

**Ingress Protection Version Service Instructions** 

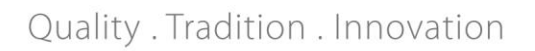

Copyright by Carl Valentin GmbH / 7957325.0423

Information on the scope of delivery, appearance, performance, dimensions, and weight reflect our knowledge at the time of printing.

We reserve the rights to make modifications.

All rights, including those regarding the translation, are reserved.

No part of this document may be reproduced in any form (print, photocopy, or any other method) or edited, copied, or distributed electronically without written permission from Carl Valentin GmbH.

Due to the constant further development of our devices discrepancies between manual and device can occur.

Please check www.carl-valentin.de for the latest update.

### **Trademarks**

All named brands or trademarks are registered brands or registered trademarks of their respective owners and may not be separately labelled. It must not be concluded from the missing labelling that it is not a registered brand or a registered trademark.

Carl Valentin direct print modules comply with the following EU directives:

- Low-Voltage Directive (2014/35/EU)
- Electromagnetic Compatibility Directive (2014/30/EU)

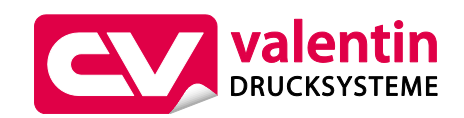

**Carl Valentin GmbH** Postfach 3744 78026 Villingen-Schwenningen Neckarstraße 78 – 86 u. 94 78056 Villingen-Schwenningen

Phone Fax +49 7720 9712-0 +49 7720 9712-9901

E-Mail Internet www.carl-valentin.deinfo@carl-valentin.de

# **Table of Contents**

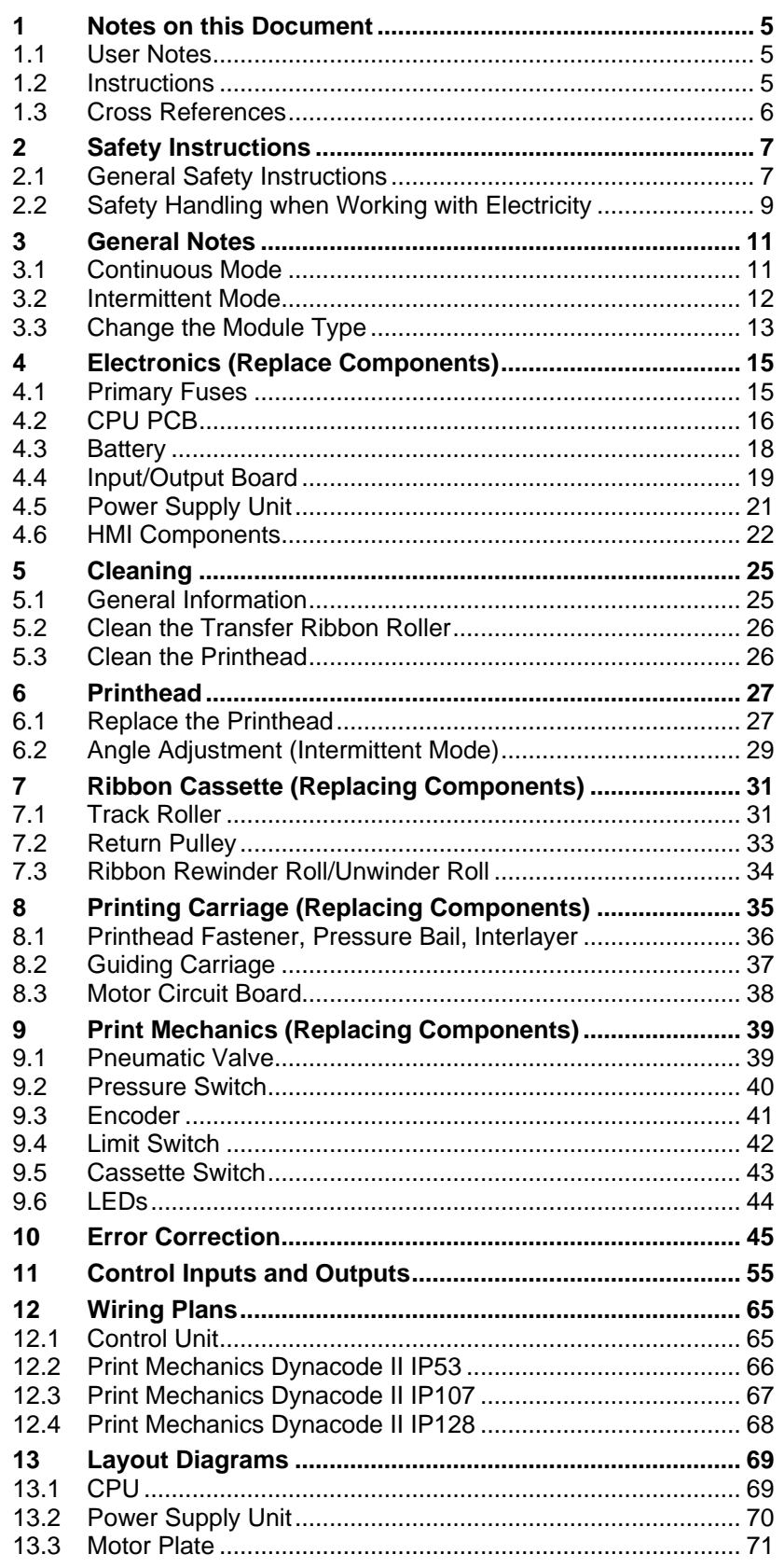

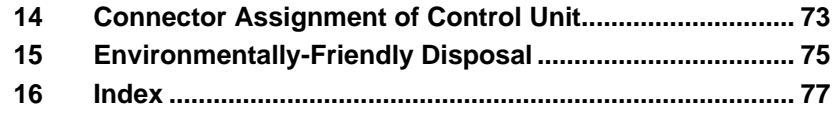

# <span id="page-4-0"></span>**1 Notes on this Document**

# <span id="page-4-1"></span>**1.1 User Notes**

This service manual is intended for qualified service and maintenance staff.

This manual contains information about the electronics and the mechanical part of the direct print module.

Information about operation of the direct print module can be taken from our operating manual.

If a problem arises that cannot be solved with help of this service instructions, then please contact your responsible dealer.

# <span id="page-4-2"></span>**1.2 Instructions**

Basic information and warning references with the corresponding signal words for the danger level are as follows specified in this manual:

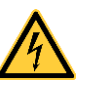

**DANGER** identifies an extraordinarily great and immediate danger which could lead to serious injury or even death.

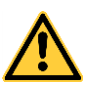

**WARNING** identifies a possible danger could lead to serious bodily injury or even death if sufficient precautions are not taken.

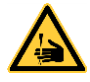

**WARNING** of cutting injuries. Pay attention that cutting injuries caused by blades, cutting devices or sharp-edged parts are avoided.

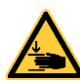

**WARNING** of hand injuries. Pay attention that hand injuries caused by closing mechanical parts of a machine/equipment are avoided.

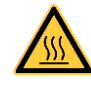

**WARNING** of hot surfaces. Pay attention so as not to come into contact with hot surfaces.

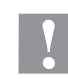

**CAUTION** indicates a potentially dangerous situation which could lead to moderate or light bodily injury or damage to property.

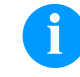

**NOTICE** gives you tips. They make a working sequence easier or draw attention to important working processes.

Gives you tips on protecting the environment.

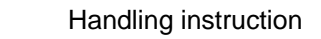

\* Optional accessories, special fittings

Date Information in the display

Notes on this Document Notes on this Document

### <span id="page-5-0"></span>**1.3 Cross References**

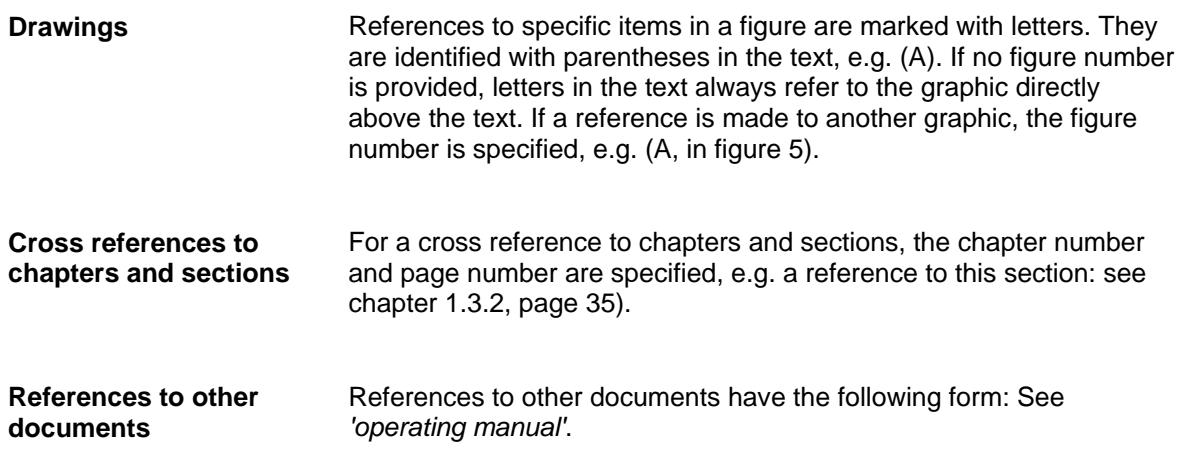

**Workplace and method of working**

# <span id="page-6-0"></span>**2 Safety Instructions**

### <span id="page-6-1"></span>**2.1 General Safety Instructions**

- $\implies$  Keep the area around the device clean during and after maintenance.
- $\implies$  Work in a safety-conscious manner.
- $\implies$  Store dismantled device parts in a safe place while maintenance is being performed.

**Clothing**

### **CAUTION!**

The drawing in of items of clothing by moving parts can lead to injuries.

- $\implies$  If possible, do not wear clothing which could be caught by moving device parts.
- $\implies$  Button or roll up shirt or jacket sleeves.
- $\implies$  Tie or pin up long hair.
- $\implies$  Tuck the ends of scarves, ties and shawls into your clothing or secure them with non-conductive clips.

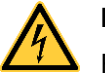

### **DANGER!**

Risk of death from increased flow of current via metals parts which come into contact with the device.

- $\implies$  Do not wear clothing with metal parts.
- $\implies$  Do not wear jewellery.
- $\implies$  Do not wear glasses with a metal frame.

If a possible danger to your eyes is present, wear protective goggles, especially in the following cases: **Protective clothing**

- when knocking in or knocking out pins and similar parts with a hammer
- when using an electric drill
- when using spring hooks
- when loosening or inserting springs, snap rings and gripping rings
- when soldering
- when using solvents, cleaning agents or other chemicals

**Protective equipment**

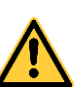

### **WARNING!**

Risk of injury in case of missing or faulty protective equipment.

- $\implies$  After performing maintenance work, attach all safety equipment (covers, safety precautions, ground cables etc.).
- Replace faulty parts and those which have become unusable.

The direct print module is designed for power supply systems of 110 V AC … 230 V AC. Connect the direct print module only to electrical outlets with a ground contact. **General safety instructions**

Couple the direct print module to devices using extra low voltage only.

Before making or undoing connections, switch off all devices involved (computer, printer, accessories etc.).

Operate the direct print module in a dry environment only and do not get it wet (sprayed water, mist etc.).

Do not operate the direct print module in explosive atmosphere and not in proximity of high voltage power lines.

Operate the direct print module only in an environment protected against abrasive dust, swarf and other similar impurity.

Maintenance and servicing work can only be carried out by trained personnel.

Operating personnel must be trained by the operator on the basis of the operating manual.

Depending on use, ensure that clothing, hair, jewellery and similar personal items do not contact the exposed rotating parts and/or the moving parts (e.g. print carriage).

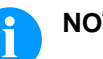

### **NOTICE!**

With the open printing unit (due to construction) the requirements of EN 62368-1 regarding fire protection casing are not fulfilled. These must be ensured by the installation into the end device.

The print unit and parts of it (e.g. motor, printhead) can get hot during printing. Do not touch the printhead during operation. Cool down the print unit before changing material, removal or adjustment.

Never use highly inflammable consumables.

Carry out only the actions described in these operating instructions. Any work beyond this may only be performed by the manufacturer or upon agreement with the manufacturer.

Unauthorized interference with electronic modules or their software can cause malfunctions.

Other unauthorized work or modifications to the direct print module can endanger operational safety.

There are warning stickers on the direct print modules that draw your attention to dangers. Therefore, the warning stickers are not to be removed as then you and others cannot be aware of dangers and may be injured.

### <span id="page-8-0"></span>**2.2 Safety Handling when Working with Electricity**

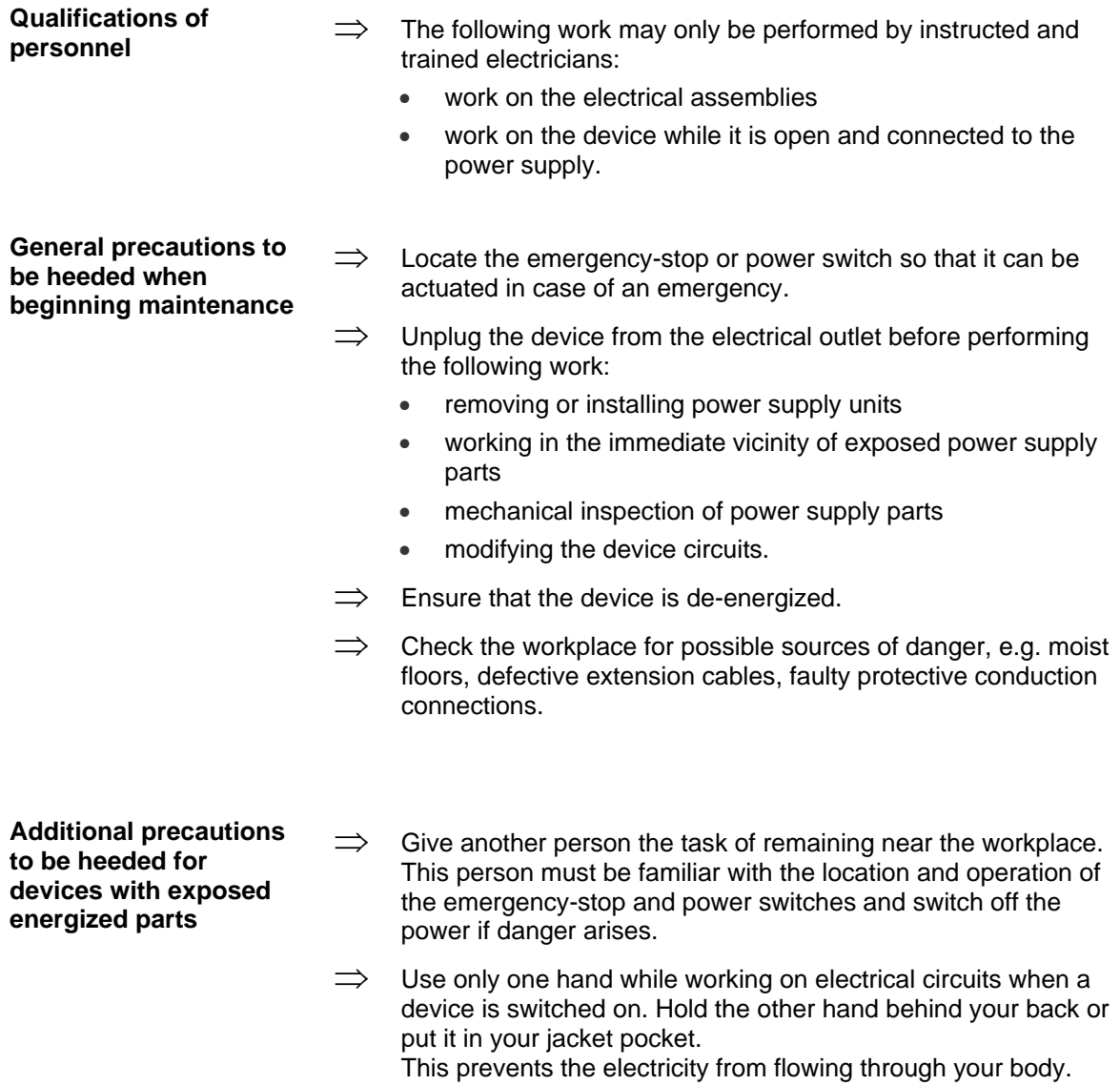

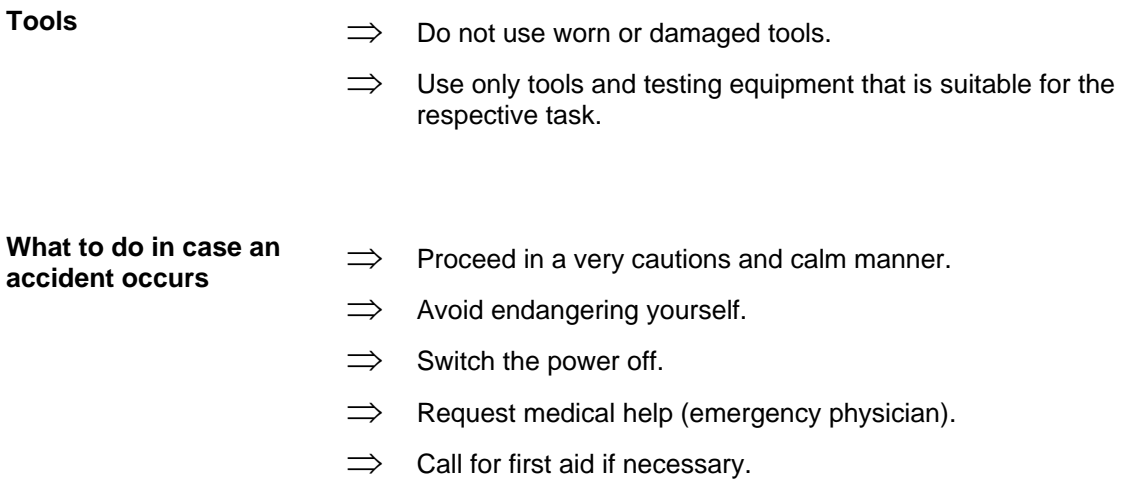

# <span id="page-10-0"></span>**3 General Notes**

### <span id="page-10-1"></span>**3.1 Continuous Mode**

**Material Speed**

Please note that the material has sufficient adhesion at the pressure transducer roll or encoder roll to permit the exact speed by the encoder.

It is only possible to print when respecting the operating conditions, i.e. the speed has to be observed.

**Print Principle**

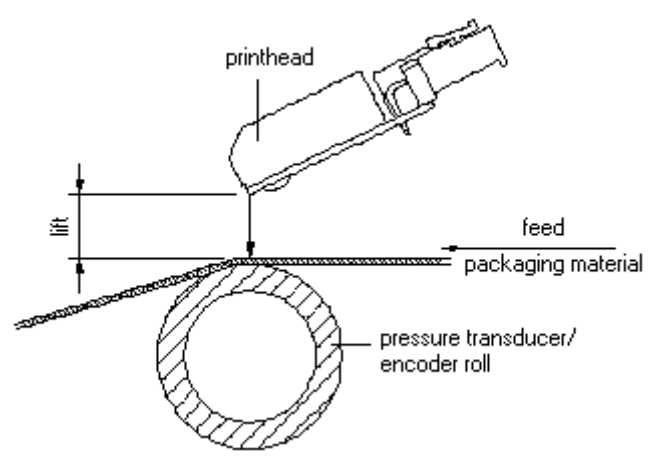

### **Figure 1**

After starting a print order the printhead moves against the print medium. The feed of material is registered by the encoder and then evaluated. The printhead is in start position as long as the printing onto the moving material is finished and then it moves back to its home position.

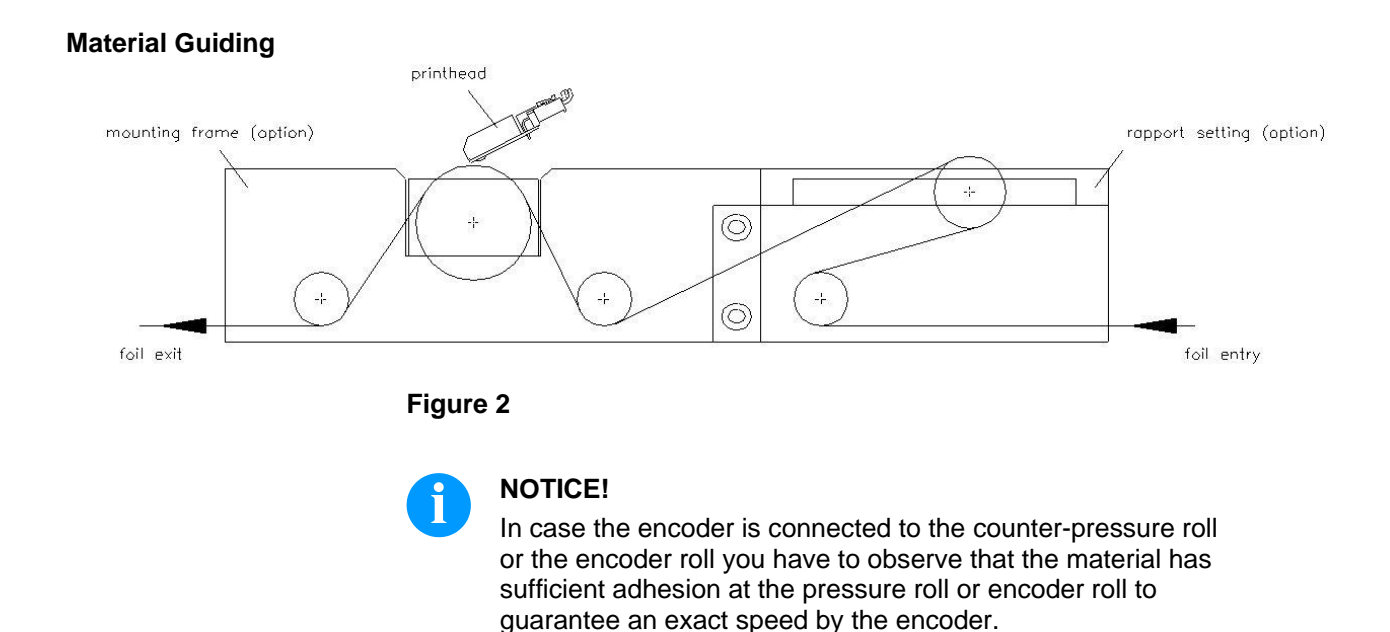

04.23 Service Instructions 11

# <span id="page-11-0"></span>**3.2 Intermittent Mode**

### **Print Principle**

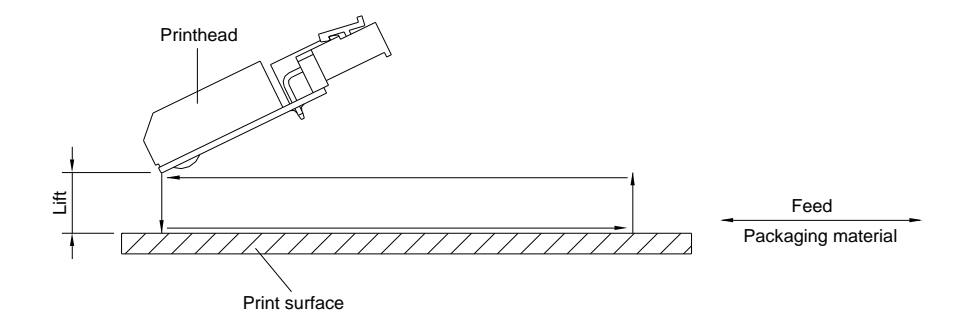

### **Figure 3**

After starting a print order the printhead moves against the print medium. Afterwards the printing carriage moves corresponding to the set or transferred layout length linear over the material which is to be printed. After the print procedure the printhead again lifts up and the printing carriage moves again to the starting position.

### **Print position**

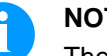

# **NOTICE!**

The direct print module is delivered with a default print length of 65 mm. In order to use the maximum print length of 75 mm, the print position value must be changed to 93.

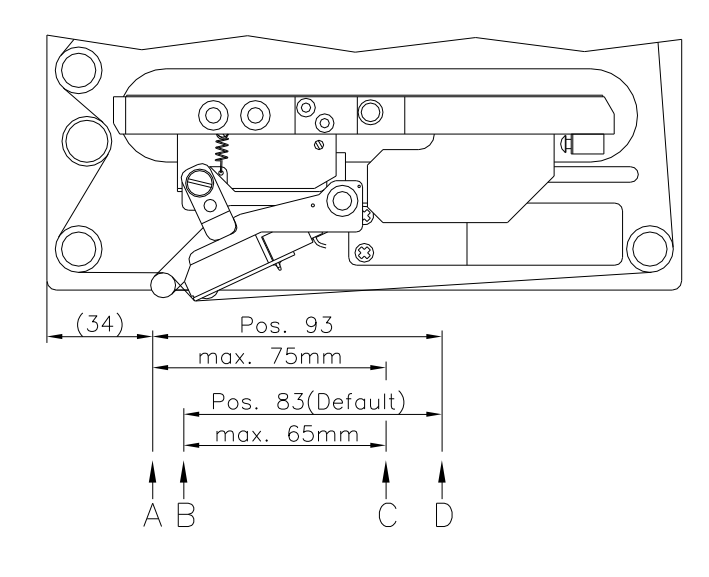

### **Figure 4**

A: Print pos. / Start pos. value = 93

B: Print pos. / Start pos. value = 83

- C: Max. position print end
- D: Stand-by position

**settings**

# <span id="page-12-0"></span>**3.3 Change the Module Type**

Tap on the *Functions* button.

On the left side of the display, select *Maintenance/ System Settings*.

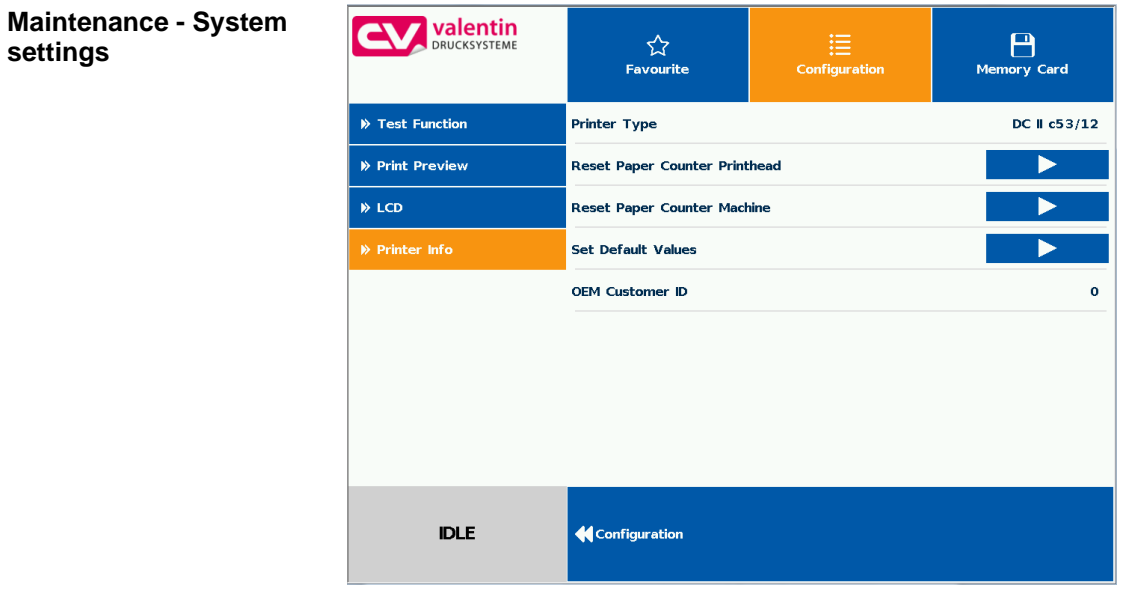

Select *Printer Info*, tap on the desired *Printer Type* and confirm your selection.

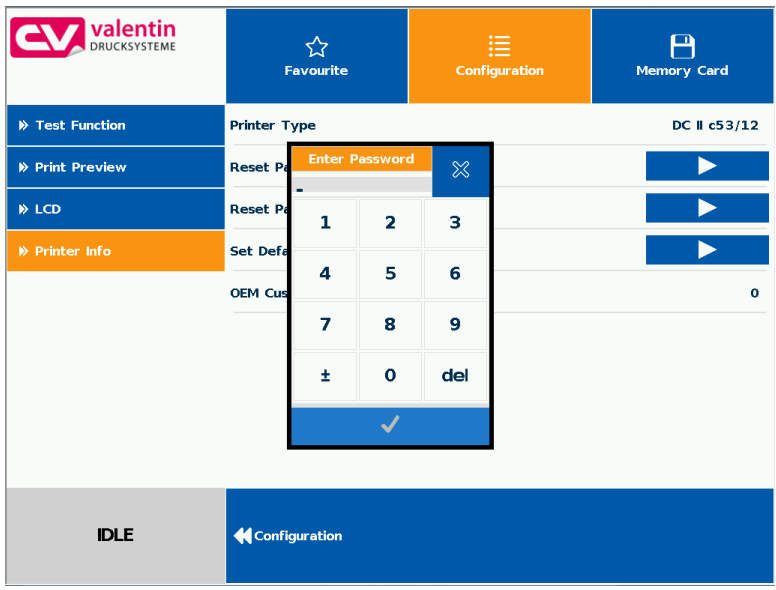

In order to change the printer type, the service password must be entered.

Password: 2904

After entering the service password, the device is restarted.

# <span id="page-14-0"></span>**4 Electronics (Replace Components)**

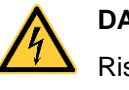

### **DANGER!**

Risk of death via electric shock!

 $\implies$  Before opening the housing cover, disconnect the device from the mains supply and wait for a moment until the power supply unit has discharged.

# <span id="page-14-1"></span>**4.1 Primary Fuses**

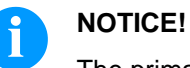

The primary fuses are not accessible from the outside.

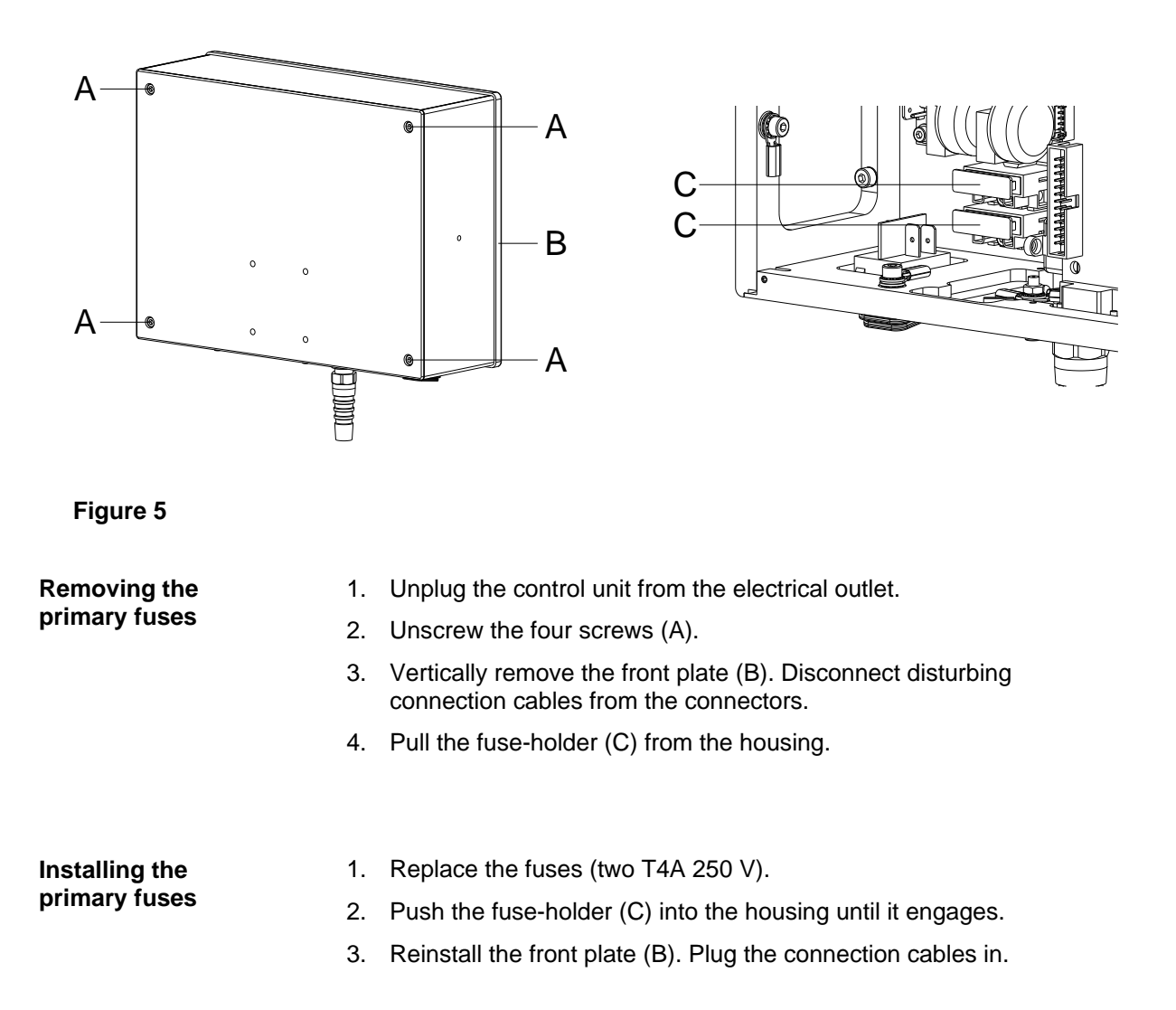

# <span id="page-15-0"></span>**4.2 CPU PCB**

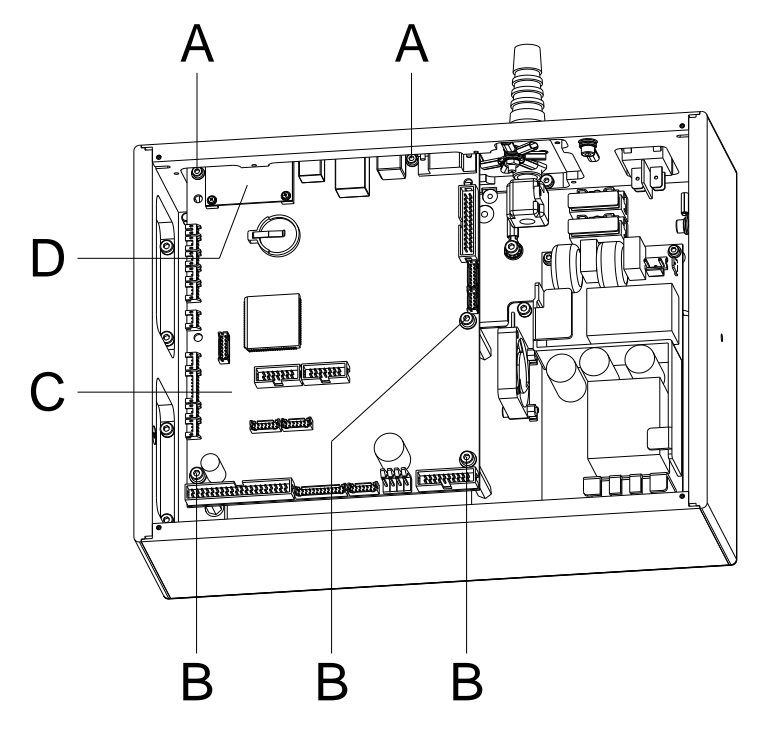

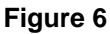

**Removing the CPU PCB**

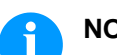

# **NOTICE!**

Save the configuration onto a CF card.

- 1. Unplug the control unit from the electrical outlet.
- 2. Unscrew the four screws on the rear and remove the front plate (see chapter [4.1,](#page-14-1) page [15\)](#page-14-1).
- 3. Disconnect all plug-in connectors from the CPU PCB (C).
- 4. Unscrew the screws  $(A + B)$ .
- 5. Carefully remove the CPU PCB (C).

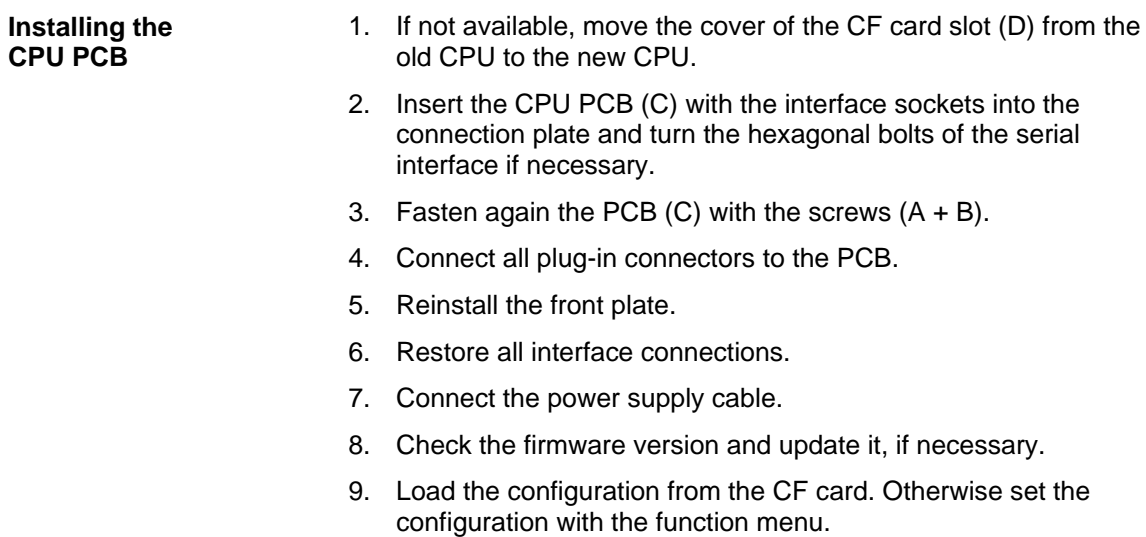

# <span id="page-17-0"></span>**4.3 Battery**

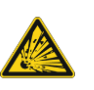

# **DANGER!**

Danger of explosion due to improper replacement of the battery!

- $\implies$  Use non-conductive tools.
- $\implies$  Pay attention to polarity.

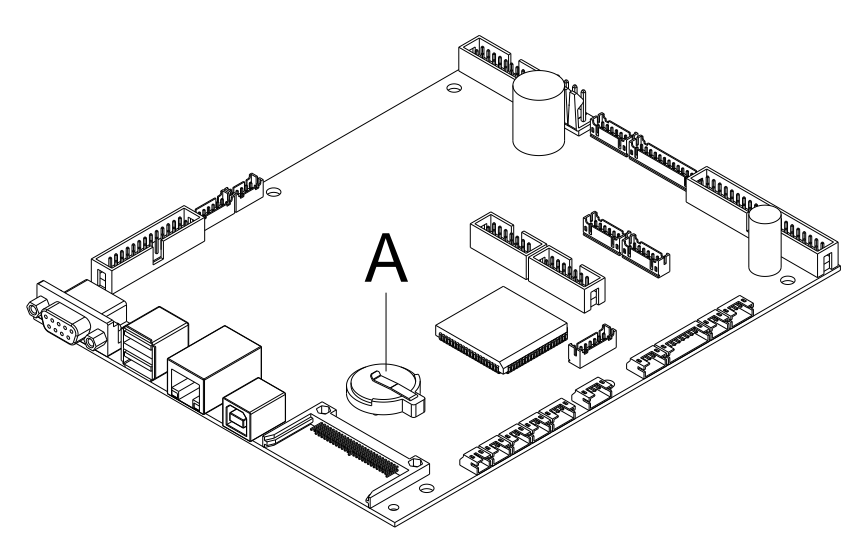

### **Figure 7**

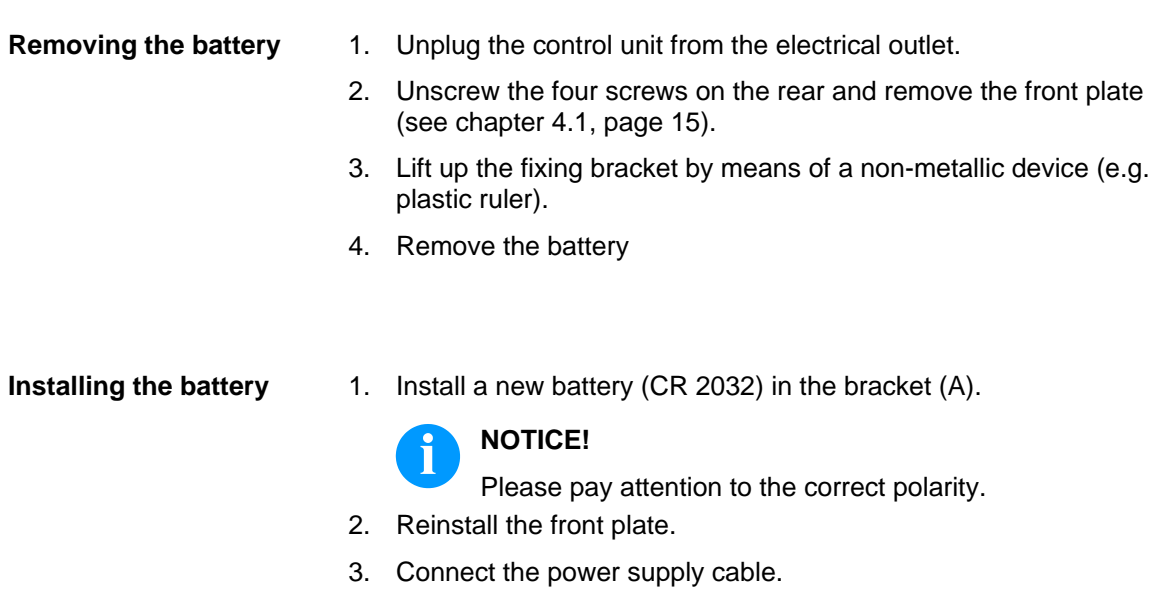

# <span id="page-18-0"></span>**4.4 Input/Output Board**

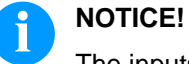

The inputs/outputs can be tested in the *Service Functions*.

In case of an active input, the position corresponding to this input changes to 1.

To activate an output, move the cursor to the corresponding position and set value 1. To deactivate the output, set the corresponding position again to 0.

Inputs and outputs marked with 'x' are not occupied.

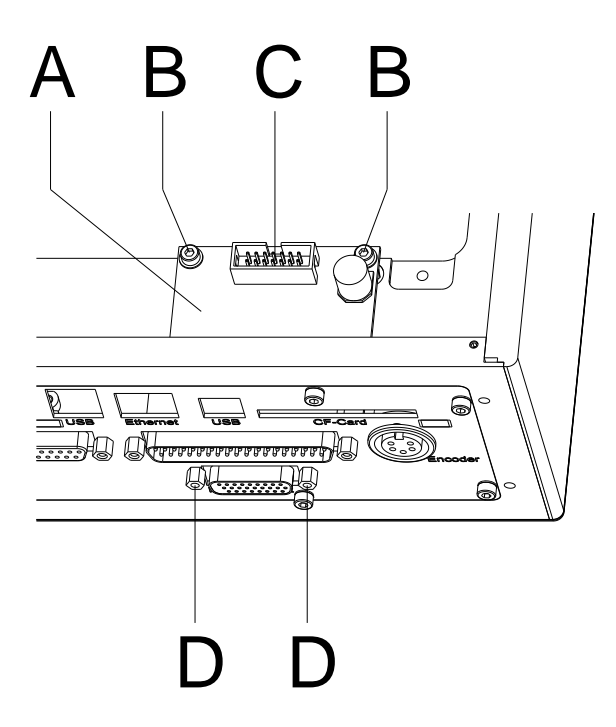

### **Figure 8**

### **Removing the input/output board**

- 1. Unplug the control unit from electrical outlet.
- 2. Unscrew the four screws on the rear and remove the front plate (see chapter [4.1,](#page-14-1) page [15\)](#page-14-1).
- 3. Remove the CPU PCB (see chapter [4.1,](#page-14-1) page [15\)](#page-14-1).
- 4. Unscrew the retaining screws (D) at the SUB-D socket.
- 5. Remove the screws (B).
- 6. Remove the I/O plate (A) and disconnect the plug-in connector (C).

### **Installing the input/output board**

- 1. Connect the new I/O board (A) with the appropriate cable (C) and place it.
- 2. Fasten the retaining screws (D).
- 3. Tighten the screws (B).
- 4. Reinstall the CPU PCB (see chapter [4.1,](#page-14-1) page [15\)](#page-14-1).
- 5. Reinstall the front plate.
- 6. Connect the power supply cable.

# <span id="page-20-0"></span>**4.5 Power Supply Unit**

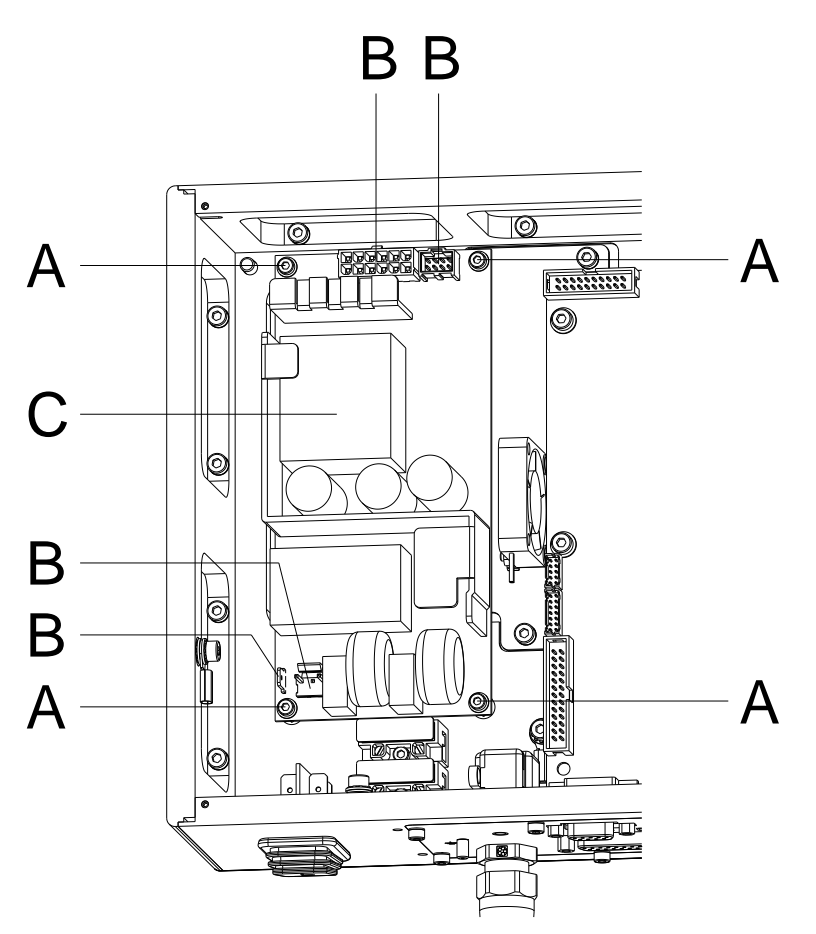

### **Figure 9**

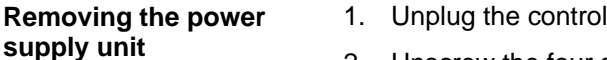

2. Unscrew the four screws on the rear and remove the front panel (see chapter [4.1,](#page-14-1) page [15\)](#page-14-1).

unit from the electrical outlet.

- 3. Remove the plug-in connectors (B) from the power supply unit (C).
- 4. Unscrew the retaining screws (A9) of the power supply unit. Hold the power supply unit while unscrewing the retaining screws.
- 5. Remove the power supply unit.

**Installing the power supply unit**

- 1. Place the new power supply unit in the control unit housing and tighten it with the retaining screws (A).
- 2. Connect the plug-in connectors (B) with the power supply unit (C).
- 3. Reinstall the front plate.
- 4. Connect the power supply cable.

# <span id="page-21-0"></span>**4.6 HMI Components**

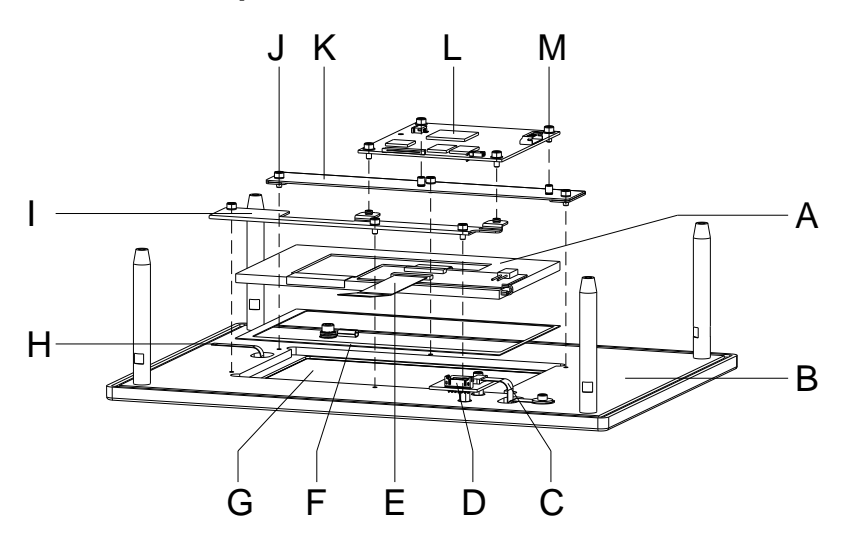

### **Figure 10**

### **Removing HMI components**

- 1. Unplug the control unit from the electrical outlet.
- 2. Unscrew the four screws on the rear and remove the front plate (B) (see chapter [4.1,](#page-14-1) page [15\)](#page-14-1). Disconnect all connecting cables at the plug-in connectors while removing the front plate.

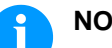

### **NOTICE!**

During subsequent work, take care of a dust-free atmosphere in order to bring no unwanted particles in the field of view of the display.

- 3. Carefully remove the FFC cable (E) from the plug-in connector of the CPU HMI (L).
- 4. Carefully remove the connection line (H) of touch panel from the plug-in connector of CPU HMI (L).
- 5. After removing the connection cable to CPU and removing the four screws (M), remove the CPU HMI (L).
- 6. Remove the six screws (J).
- 7. Lift the top display bar (K) and the bottom display bar (I).
- 8. Remove the graphic module (A) and the seal (F) from the depression.
- 9. The touch panel (G) laminated onto the transparent keyboard is visible now. The touch panel is interchangeable only in combination with the transparent keyboard.
- 10. After careful loosening of the connecting cable (C) and removing the screws positioned directly next to the cable, remove the connection board (D) for the transparent keyboard.

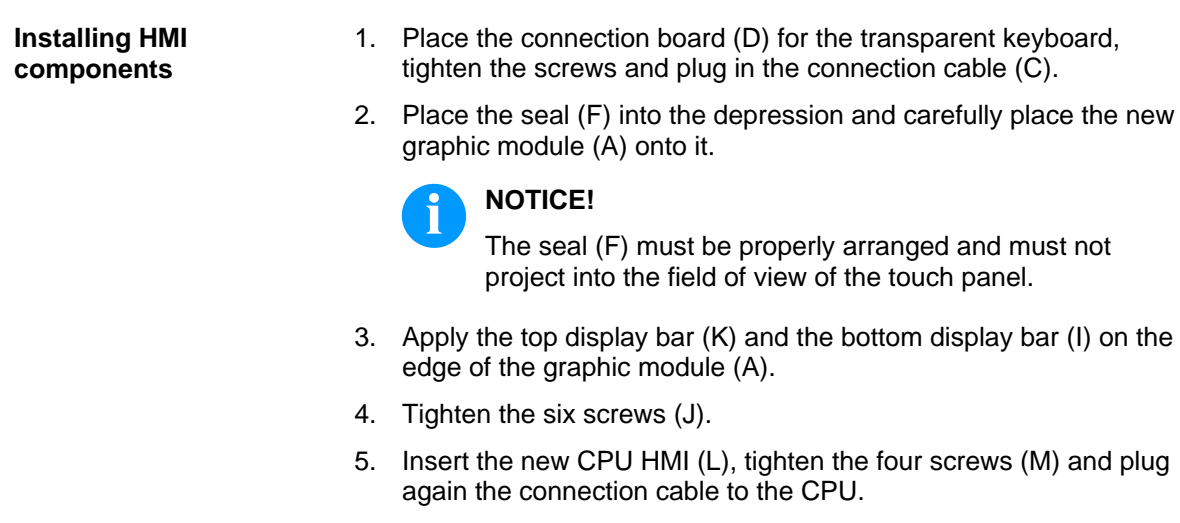

- 6. Plug the FFC cable (E) into the plug-in connector of the CPU HMI (L).
- 7. Plug all connecting cables into the plug-in connectors. Reinstall the front plate (B) and fasten four screws on the rear.
- 8. Connect the power supply cable.

# <span id="page-24-0"></span>**5 Cleaning**

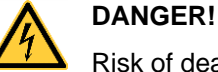

Risk of death by electric shock!

 $\implies$  Before opening the housing cover, disconnect the printing system from the mains supply and wait for a moment until the power supply unit has discharged.

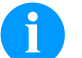

# **NOTICE!**

When cleaning the label printer, personal protective equipment such as safety goggles and gloves are recommended.

# <span id="page-24-1"></span>**5.1 General Information**

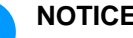

### **NOTICE!**

The handling instructions for the use of Isopropanol (IPA) must be observed. In the case of skin or eye contact, immediately wash off the fluid thoroughly with running water. If the irritation persists, consult a doctor. Ensure good ventilation.

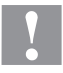

### **CAUTION!**

Abrasive cleaning agents can damage the direct print module!

- $\implies$  Do not use abrasives or solvents to clean the outer surface of the direct print module.
- 1. Remove dust and paper fuzz in the printing area with a soft brush or vacuum cleaner.
- 2. Clean the outer surfaces with an all-purpose cleaner.

# <span id="page-25-0"></span>**5.2 Clean the Transfer Ribbon Roller**

A soiled ribbon roller can lead to reduced print quality and can affect transport of material.

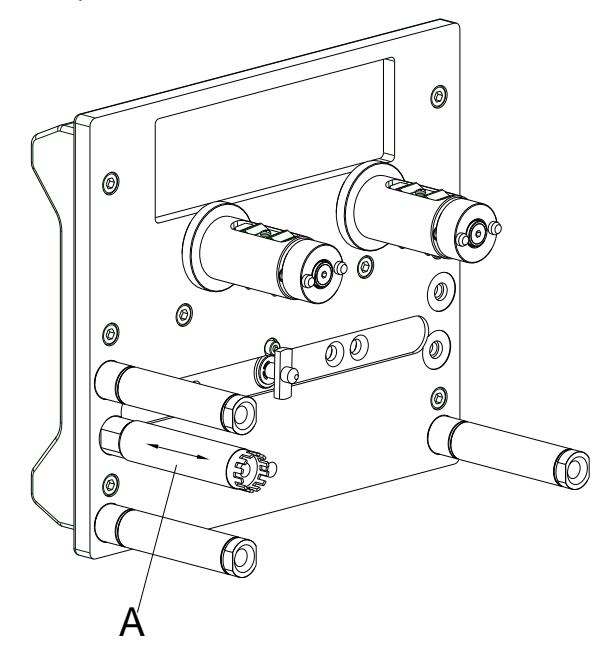

**Figure 11**

- 1. Remove the transfer ribbon cassette.
- 2. Remove deposits with the roller cleaner and a soft cloth.
- 3. If the roller (A) appears damaged, replace it.

# <span id="page-25-1"></span>**5.3 Clean the Printhead**

Printing can cause accumulation of dirt at printhead e.g. by colour particles of transfer ribbon, and therefore it is necessary to clean the printhead in regular periods depending on operating hours, environmental effects such as dust etc.

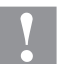

### **CAUTION!**

Printhead can be damaged!

- $\implies$  Do not use sharp or hard objects to clean the printhead.
- $\implies$  Do not touch protective glass layer of the printhead.
- 1. Remove the transfer ribbon cassette.
- 2. Clean the printhead surface with a special cleaning pen or a cotton swab dipped in pure alcohol.
- 3. Before using the printing system, let the printhead dry for about two to three minutes.

# <span id="page-26-0"></span>**6 Printhead**

### <span id="page-26-1"></span>**6.1 Replace the Printhead**

### **CAUTION!**

The printhead can be damaged by static electricity discharges and impacts!

- $\implies$  Set up the device on a grounded, conductive surface.
- $\implies$  Ground your body, e.g. by wearing a grounded wristband.
- $\implies$  Do not touch the contacts on the plug connections.
- $\implies$  Do not touch the printhead with hard objects or your hands.

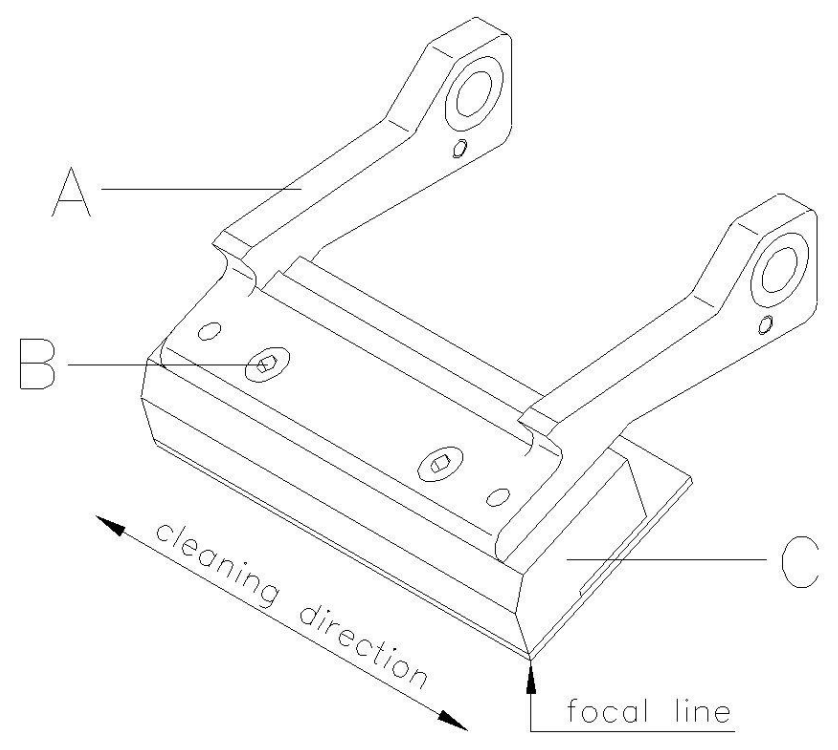

### **Figure 12**

### **Remove the printhead**

- 1. Remove the ribbon cassette.
- 2. Move the printhead unit in an appropriate service position.
- 3. Press the printhead support (A) slightly downwards until an Allen key can be inserted in the screws (B).
- 4. Remove the screws (B) and afterwards the printhead (C).
- 5. Remove the rear-mounted connection assembly from the printhead.

### **Install the printhead**

- 1. Insert the connection assembly to the new printhead.
- 2. Position the printhead in the printhead support (A), so the engaging pieces catch in the appropriate holes in the printhead support  $(A)$ .
- 3. Hold the printhead holder (A) with a finger slightly on the pressure roll and check the correct position of printhead (C).
- 4. Screw in the screw (B) and tighten it with an Allen key.
- 5. Insert again ribbon cassette.
- 6. Enter the resistance value of the new printhead in the menu *Service Functions/Heater resistance*. The value is indicated on the type plate of printhead.
- 7. Start a test print to check printhead position.

# <span id="page-28-0"></span>**6.2 Angle Adjustment (Intermittent Mode)**

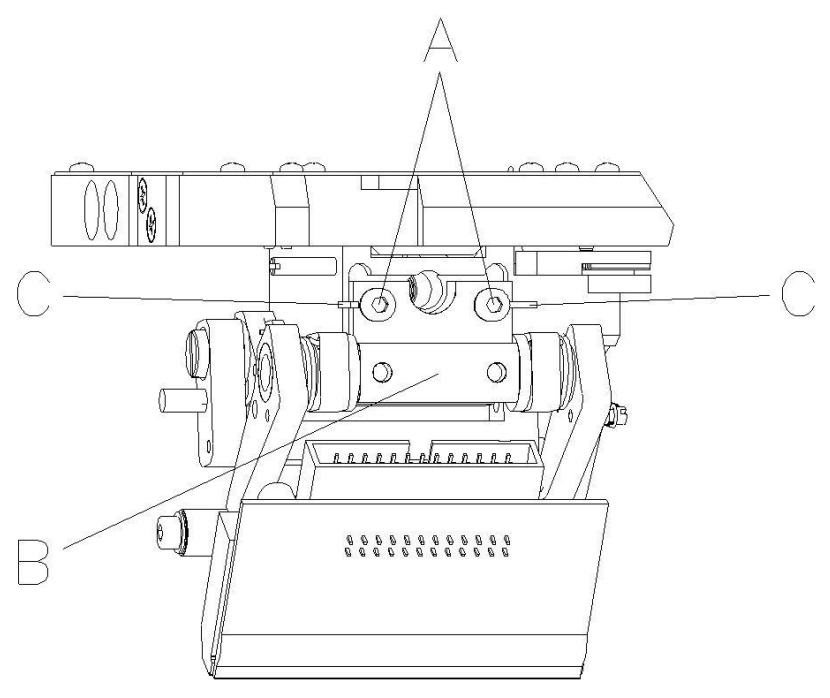

### **Figure 13**

The installation angle of the printhead is default 26° to the print surface. However, manufacturing tolerances of printhead and mechanics can require another angle.

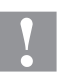

### **CAUTION!**

Damage of printhead by unequal use! Higher wastage of ribbon by faster ripping.

- $\implies$  Only change the factory settings in exceptional cases.
- 1. Loosen slightly two Allen head screws (A).
- 2. Move the adjusting part (B) to adjust the angle between the printhead and the printhead support. move downwards = decrease angle move upwards = increase angle
- 3. Tighten again the Allen head screws (A).
- 4. Start a print order with approx. three layouts to check the correct unwrinkled ribbon run.

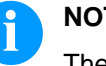

## **NOTICE!**

The slots (C) serve for position control. Pay attention to a parallel adjustment.

**View of transfer ribbon cassette**

# $^{\circ}$  $\circledcirc$  $\circ$

# <span id="page-30-0"></span>**7 Ribbon Cassette (Replacing Components)**

**Figure 14**

### <span id="page-30-1"></span>**7.1 Track Roller**

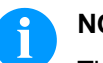

### **NOTICE!**

The track roller can be removed without previous loosening of the switch roll. Use a screw driver with max. diameter 5 mm and remove the screw (B).

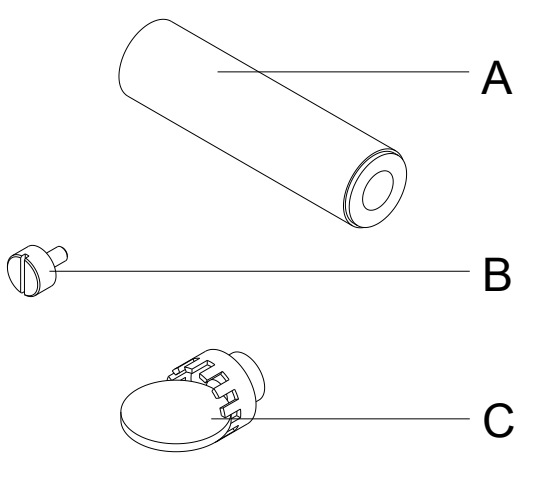

### **Figure 15**

**Remove the roller**

- 1. Remove the switch roll (C) from the track roller (A). Use a five Cent coin or similar auxiliaries.
- 2. Remove the screw (B).
- 3. Remove the pillar from the track roller (A).

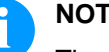

### **NOTICE!**

The sliding supports of track roller are destined for unlubricated operation and therefore are not to be oiled.

However, a one-time lubrication at the installation improves the infeed manner.

- 1. Install the track roller (A) to the pillar.
- 2. Tighten the screw (B).
- 3. Install the switch roll (C) to the track roller (A).

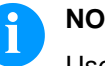

### **NOTICE!**

Use screw locking adhesive Loctite® 243™ to secure the screw (B) against unintentional unscrewing.

**Install the track roller**

# <span id="page-32-0"></span>**7.2 Return Pulley**

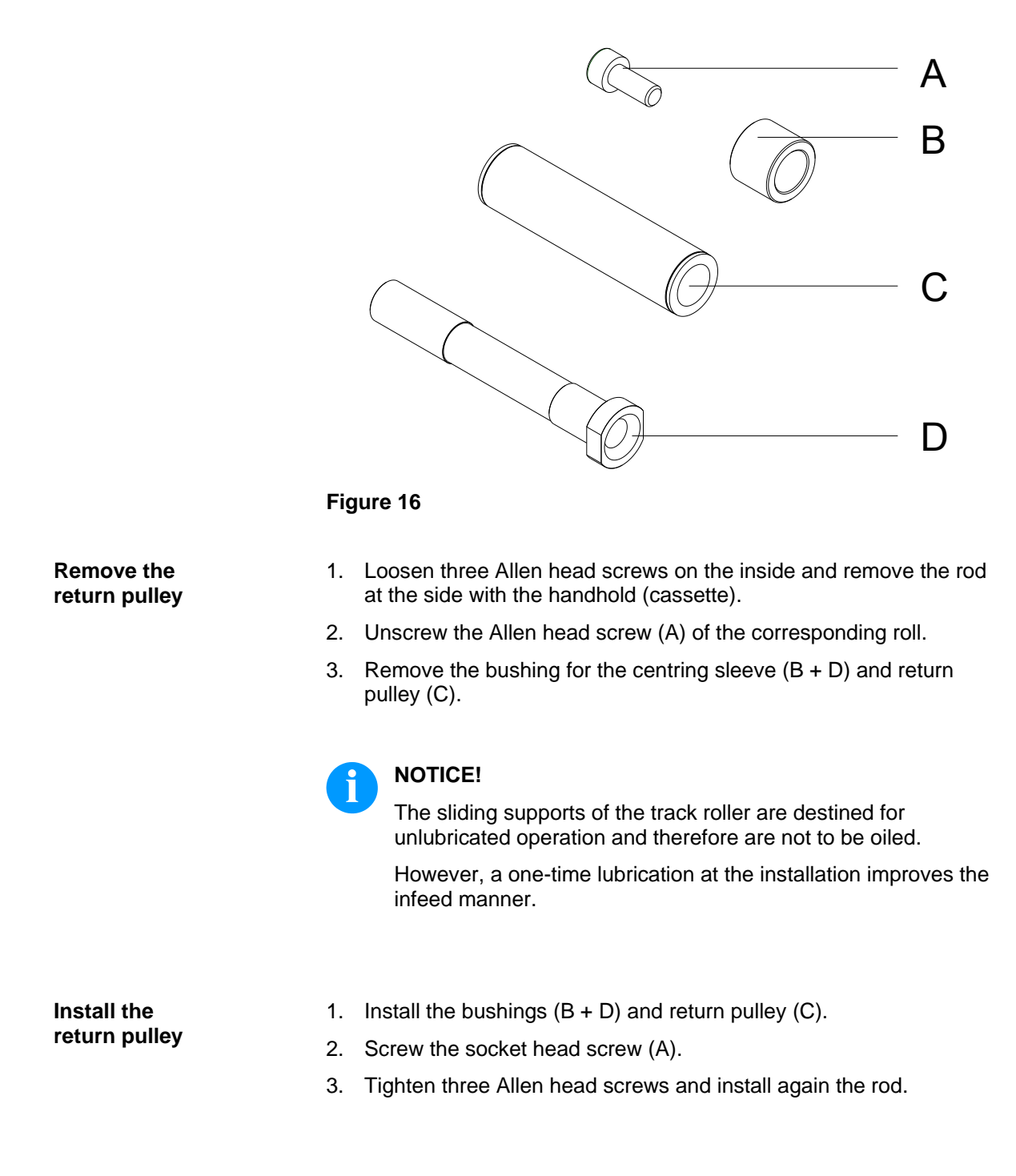

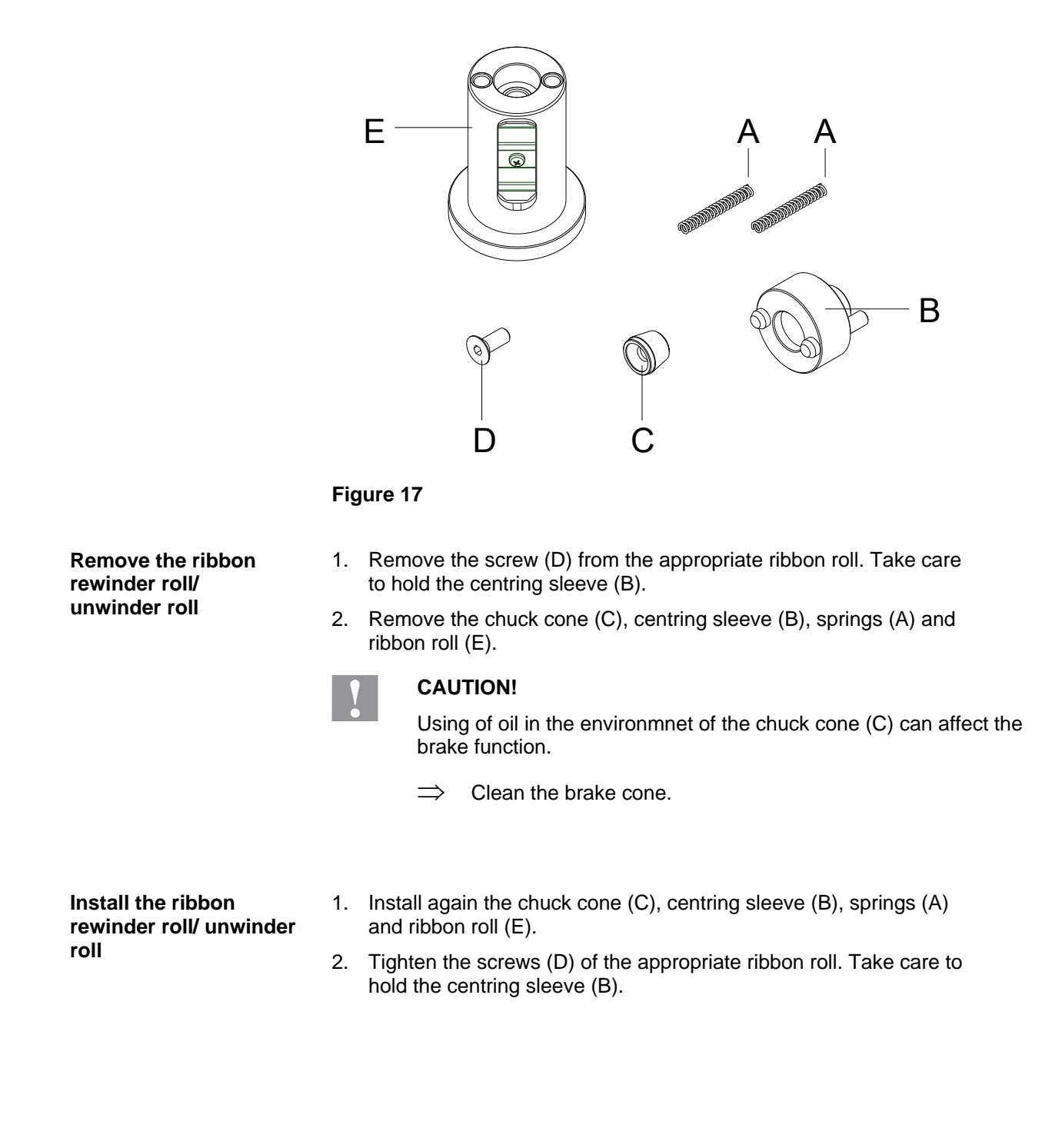

# <span id="page-33-0"></span>**7.3 Ribbon Rewinder Roll/Unwinder Roll**

**View of printing carriage**

# <span id="page-34-0"></span>**8 Printing Carriage (Replacing Components)**

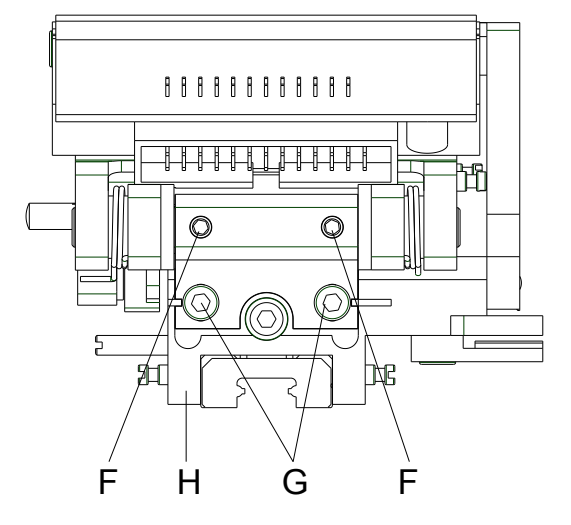

<span id="page-34-3"></span>**Figure 18**

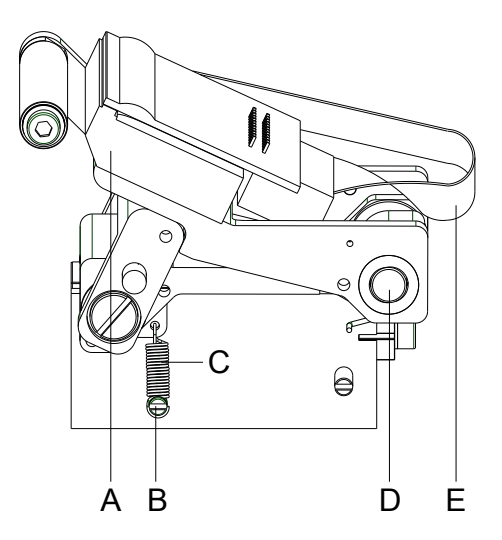

<span id="page-34-2"></span>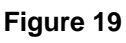

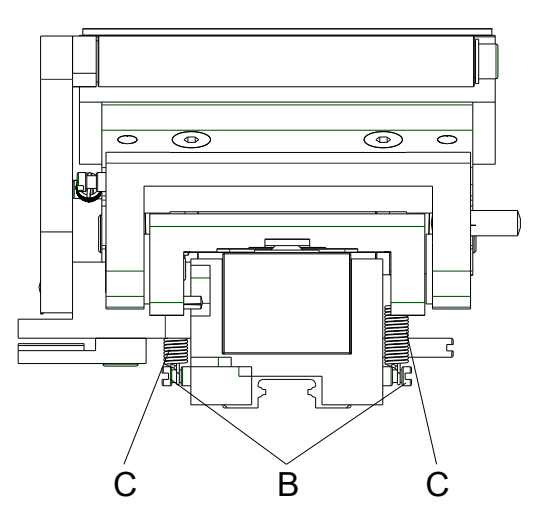

<span id="page-34-1"></span>**Figure 20**

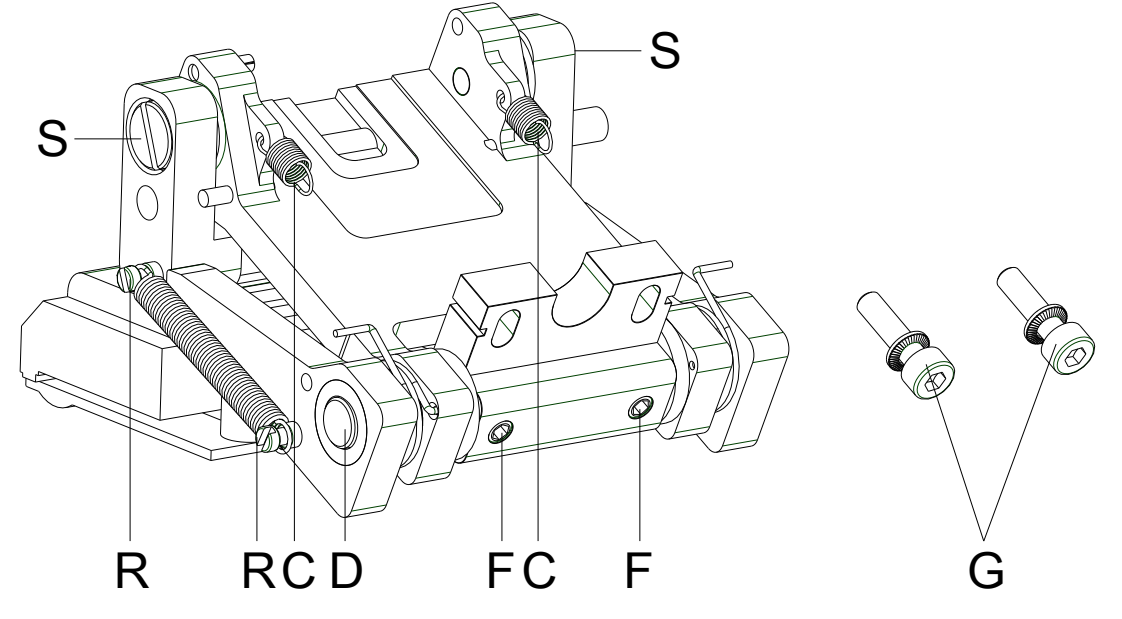

### <span id="page-35-0"></span>**8.1 Printhead Fastener, Pressure Bail, Interlayer**

**Figure 21**

- 1. Remove the transfer ribbon cassette.
- 2. Push both tension springs (C, [Figure 20\)](#page-34-1) with the tweezers from the pillars (B, [Figure 20\)](#page-34-1).
- 3. Remove the printhead cable (E, [Figure 19\)](#page-34-2) from the printhead (A, [Figure 19\)](#page-34-2).
- 4. Remove the Allen head screws (G, [Figure 18\)](#page-34-3).
- 5. Remove the complete printhead unit (printhead fastener, pressure bail, interlayer).
- 6. Start the necessary service work, e.g. replacing the springs (C) or the printhead fastener. Please read the following notice.

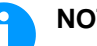

### **NOTICE!**

The component can be decomposed in more individual parts. Unscrew the pillars (F) and remove the printhead shaft (D). At installation take care of parallelism of the slots next to the screws (G) to the slots in the guiding carriage (H, [Figure 18\)](#page-34-3).

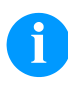

### **NOTICE!**

Use screw locking adhesive Loctite® 243™ to secure the pillars (F) and screws  $(R + S)$  against unintentional unscrewing.
### **8.2 Guiding Carriage**

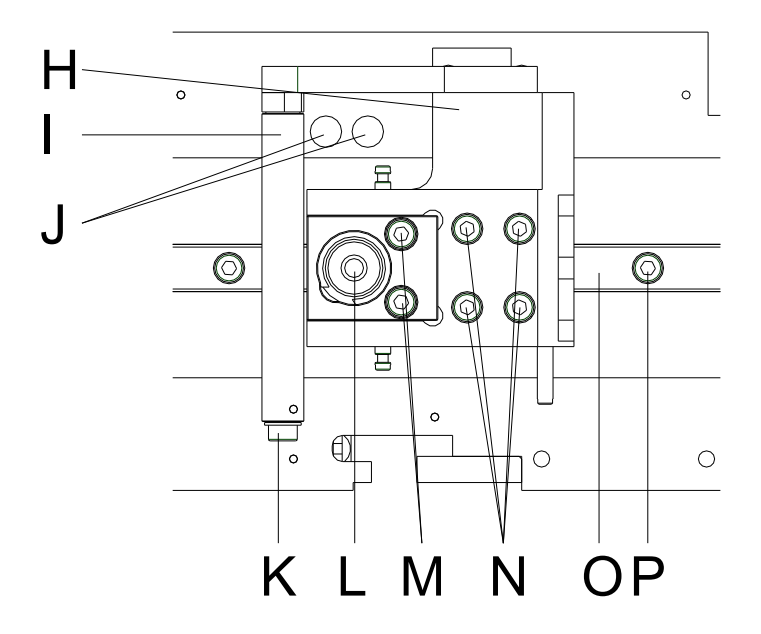

#### **Figure 22**

#### 1. **Replacing pneumatic cylinder**

for replacing the pneumatic cylinder (L), remove the Allan head screws (M) and then remove the pneumatic tube.

#### 2. **Replacing linear guiding**

for replacing the linear guiding (O), remove the Allan head screws (N).

Push the guiding carriage (H) aside until the track carriage underneath appears. For replacing the linear guiding (O), remove the Allen head screws (P).

The guiding has only little play in the nut to guarantee a linear guiding.

Lever the linear guiding by means of a screw driver carefully.

# **NOTICE!**

If the new guiding should have too much play in the nut, press it to the edge and tighten it.

#### 3. **Replacing guiding roll**

for replacing the guiding roll (I), remove the Allan head screw (K).

#### 4. **Replacing guiding carriage**

for replacing the guiding carriage (H), push the carriage over the drillings (J).

Insert the allen key 2,5 from the botton through the drillings (J) in the screws of the clamping sheet (not visible).

Remove four screws (N) and remove the guiding carriage (H).

### **NOTICE!**

Use screw locking adhesive Loctite® 243™ to secure the screws (I) of the washer lock (J) against unintentional unscrewing.

### <span id="page-37-0"></span>**8.3 Motor Circuit Board**

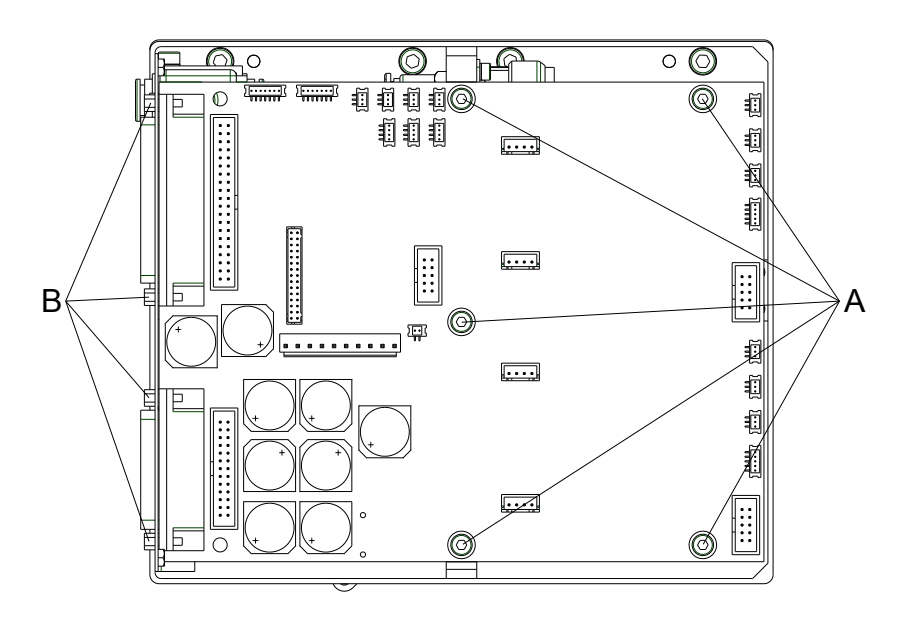

#### **Figure 23**

**Remove the motor circuit board**

- 1. Remove the connecting cable between the control unit and print mechanics.
- 2. Loosen the side screws and remove the mechanics housing at the rear.
- 3. Remove all connections at the motor circuit board.
- 4. Remove the screws (A).
- 5. Remove the hexagonal bolt (B) at the plug connectors.
- 6. Remove the motor circuit board.

#### **Install the motor circuit board**

- 1. Insert a new motor circuit board.
- 2. Insert the hexagonal bolt (B) at the plug connectors.
- 3. Tighten the screws (A).
- 4. Insert all connections to the motor circuit board.
- 5. Tighten the side screws and fix the mechanics housing at the rear.
- 6. Insert the connecting cable between the control unit and print mechanics.

### **NOTICE!**

Use screw locking adhesive Loctite® 243™ to secure the hexagon bolts (B) against unintentional unscrewing.

# **9 Print Mechanics (Replacing Components)**

### <span id="page-38-0"></span>**9.1 Pneumatic Valve**

**DANGER!**

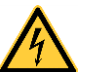

# Danger of injury by causing a short-circuit.

Because of technical reasons, the adjusting screw of the pressure control device unit is on a voltage potential of 5V.

- $\implies$  Use isolated tools.
- Do not touch the components connected with mass.

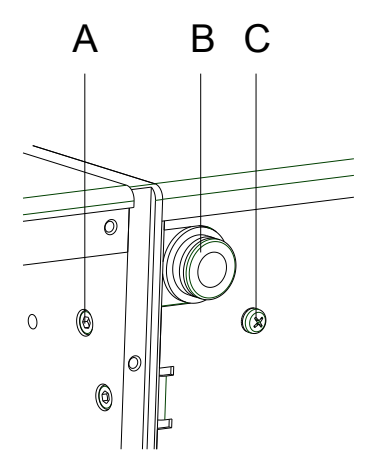

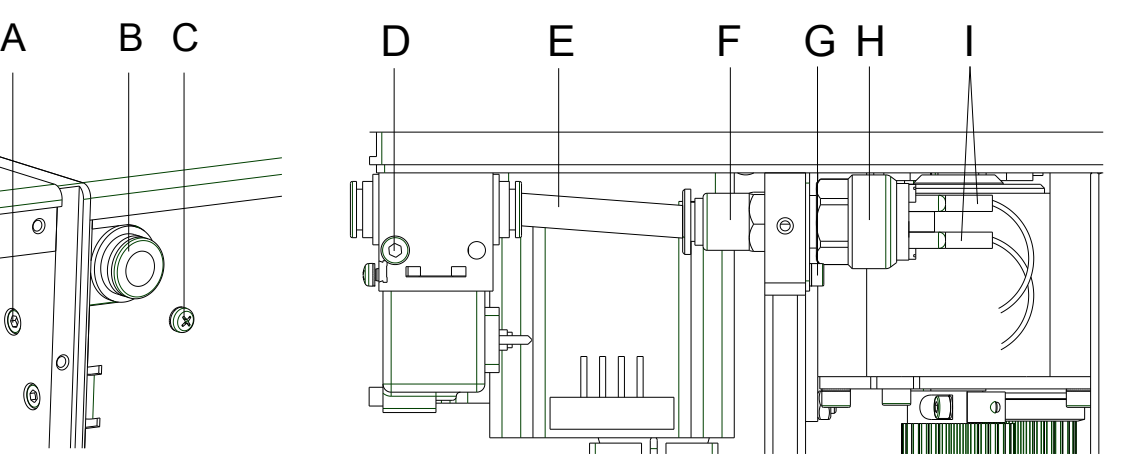

#### **Figure 24 Figure 25**

**Remove the pneumatic valve**

- 1. Loosen the side screws and remove the mechanics housing at the rear.
- 2. Loosen the screws (A, C, and G).
- 3. Loosen the tube (E) from the plug-in connection of pneumatic valve (B)
- 4. Remove the pressure switch unit outwards.
- 5. Loosen the tube item ( $\varnothing$  4 mm) at the bottom side of the valve (not visible) and remove the pneumatic valve.
- 6. Loosen the screw (D) and remove the pneumatic valve from the aluminium fastener.

**Install the pneumatic valve**

- 1. Install the new pneumatic valve with the screw (D) at the aluminium fastener.
- 2. Insert the tube item at the bottom side of valve.
- 3. Install the pressure switch unit.
- 4. Fix the tube item (E) at the plug-in connection of pneumatic valve (B).
- 5. Tighten the screws (A, C, and G).
- 6. Tighten the side screws and fix the mechanics housing at the rear.

### **9.2 Pressure Switch**

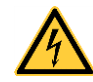

#### **DANGER!**

Danger of injury by causing a short-circuit.

Because of technical reasons, the adjusting screw of pressure control device unit is on a voltage potential of 5V.

- Use isolated tools.
- $\implies$  Do not touch the components connected with mass.

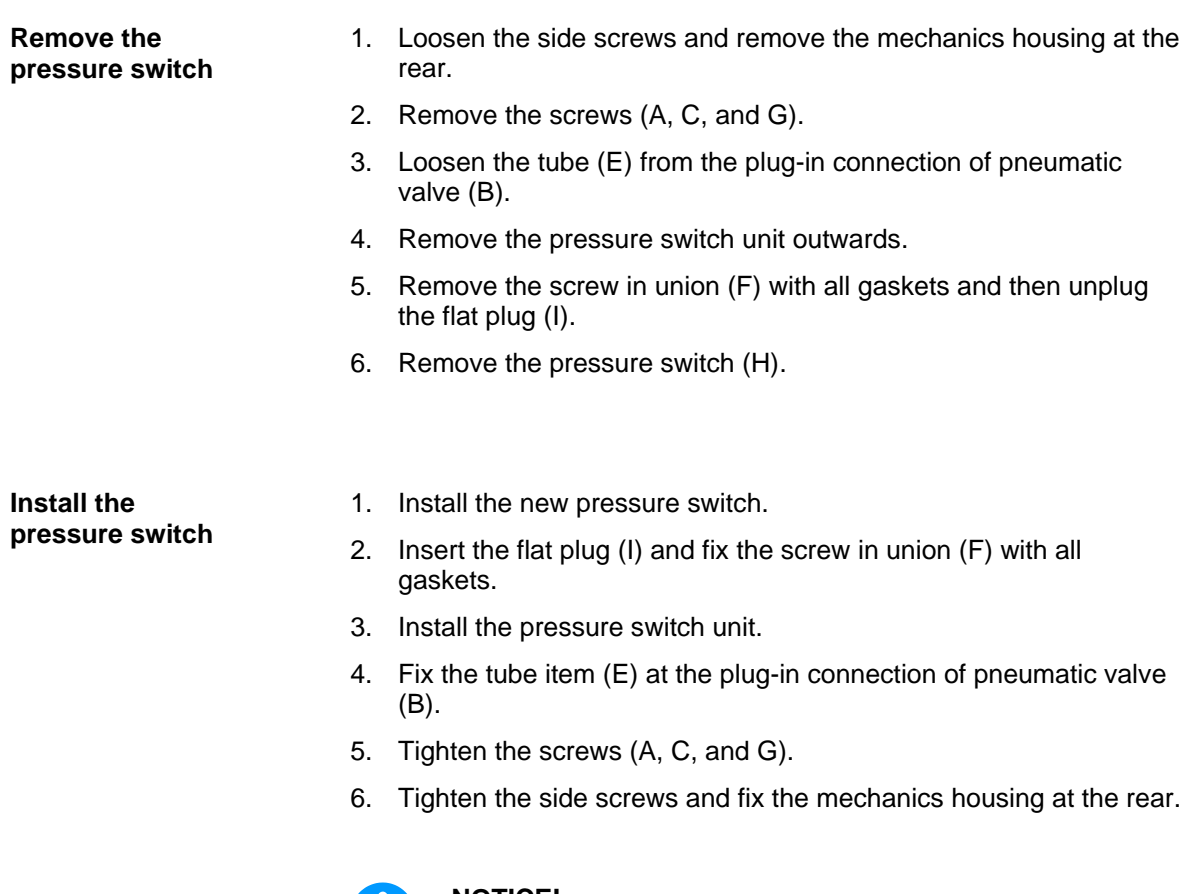

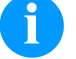

#### **NOTICE!**

At the new pressure switch you have to set the switch-point. For this procedure, the compressed air supply is set to 2 bars at the manometer. In the *Service Functions* menu the value 'P' for compressed-air control is examined. Turn at the adjusting thread of pressure switch (between flat connections!) until the value changes from 0 to 1.

If you set at the manometer a value smaller 2 bar, then value 'P' must be again set to 0. Adjust finely again if necessary.

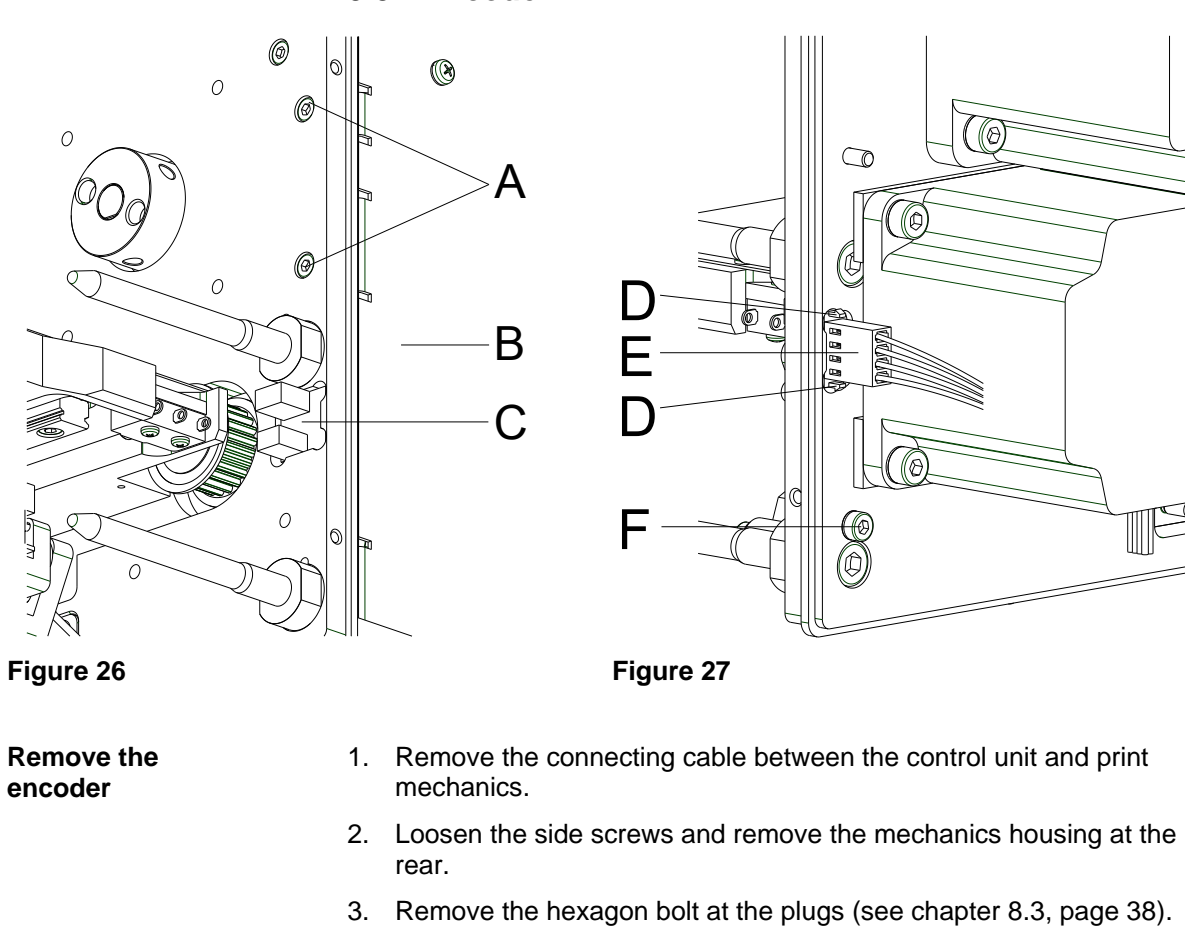

- 4. Remove the screws  $(A + F)$  and the screw at the valve holder (see chapter [9.1,](#page-38-0) page [39\)](#page-38-0).
- 5. Remove the connection plate (B).
- 6. Unplug the connector assembly (E).
- 7. Press the engagement hook (D) of the encoder (C) inwards and push the encoder forwards on the aluminium plate.

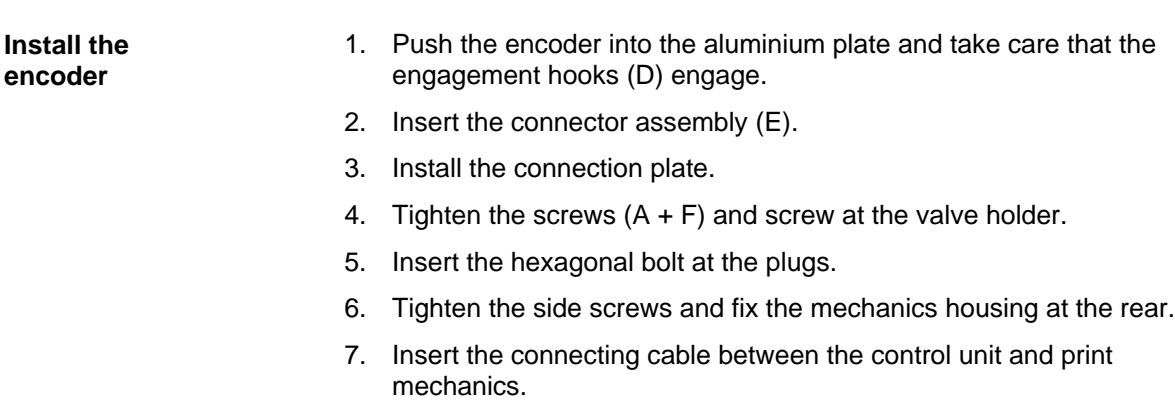

### **9.4 Limit Switch**

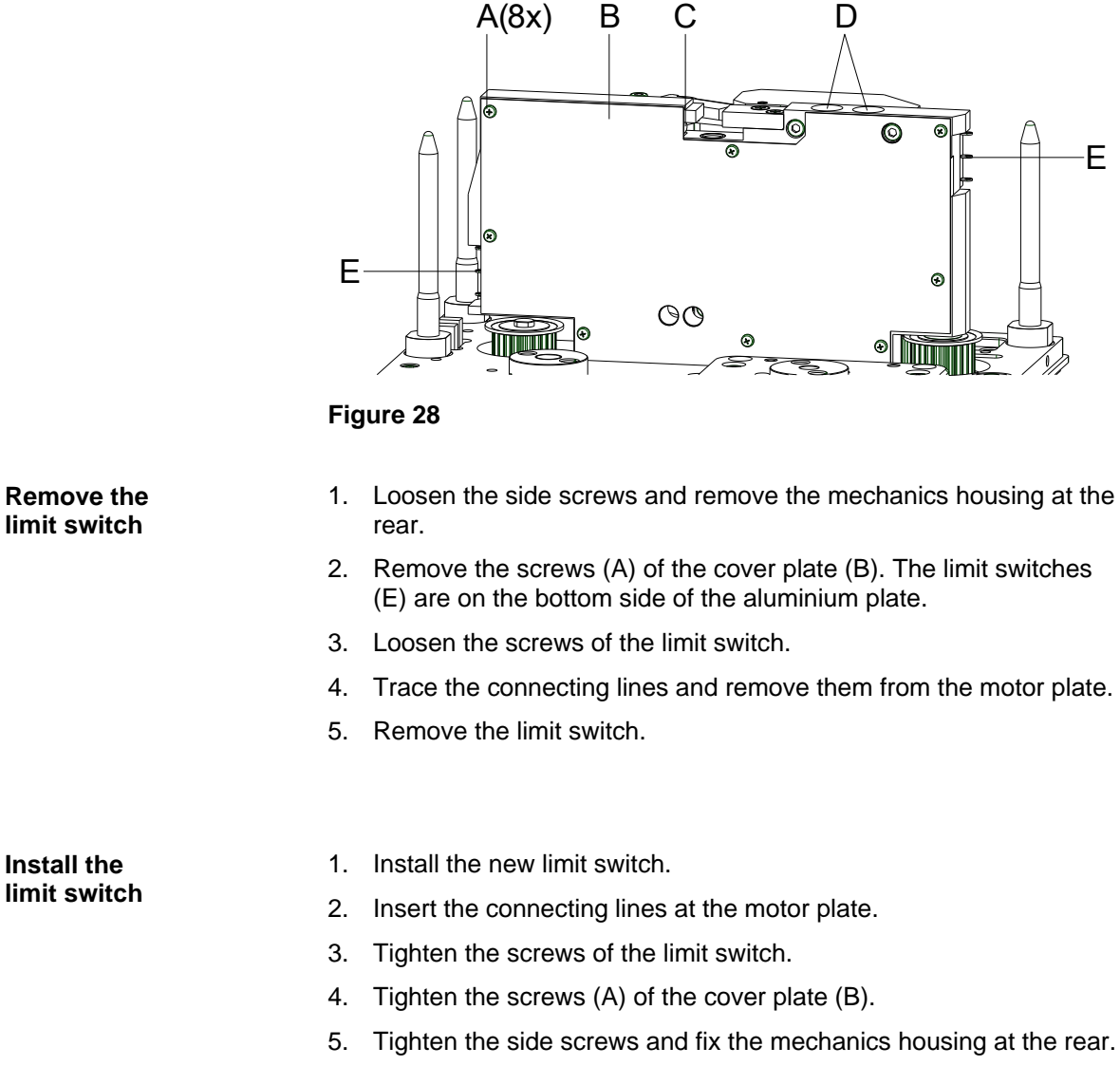

#### **NOTICE!**

Finally, the switching of limit switch is to be examined. Push the printing carriage by hand towards the switch. The limit switch is to be operated before the printing carriage pushes towards the stop.

**Install the limit switch**

### **9.5 Cassette Switch**

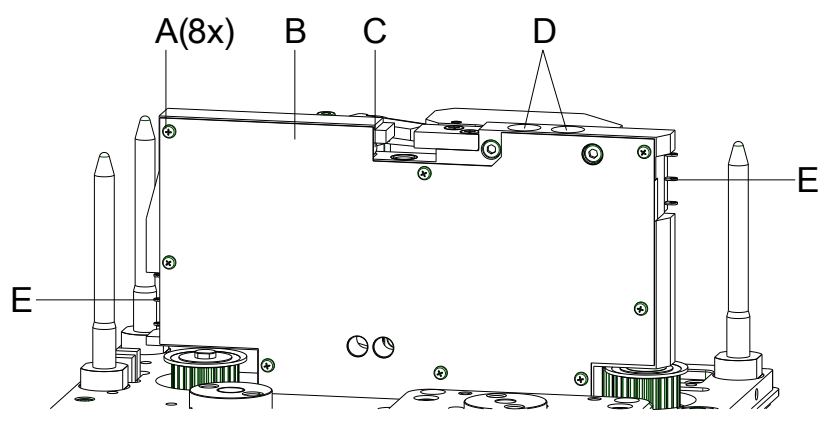

#### **Figure 29**

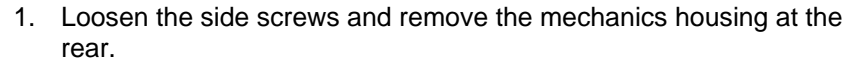

- 2. Remove the screws (A) of cover plate (B). The cassette switch (C) is visible after removing the cover plate (B).
- 3. Loosen the screws of the cassette switch.
- 4. Trace the connecting lines and remove them from the motor plate.
- 5. Remove the cassette switch.

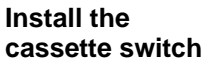

**Remove the cassette switch**

- 1. Install the new cassette switch.
- 2. Insert the connecting lines at the motor plate.
- 3. Tighten the screws of cassette switch.
- 4. Tighten the screws (A) of cover plate (B).
- 5. Tighten the side screws and fix the mechanics housing at the rear.

#### **NOTICE!**

Finally, the switching of cassette switch is to be examined. This is a Reed switch, i.e. the magnet at the front cover plate releases the switch.

### **9.6 LEDs**

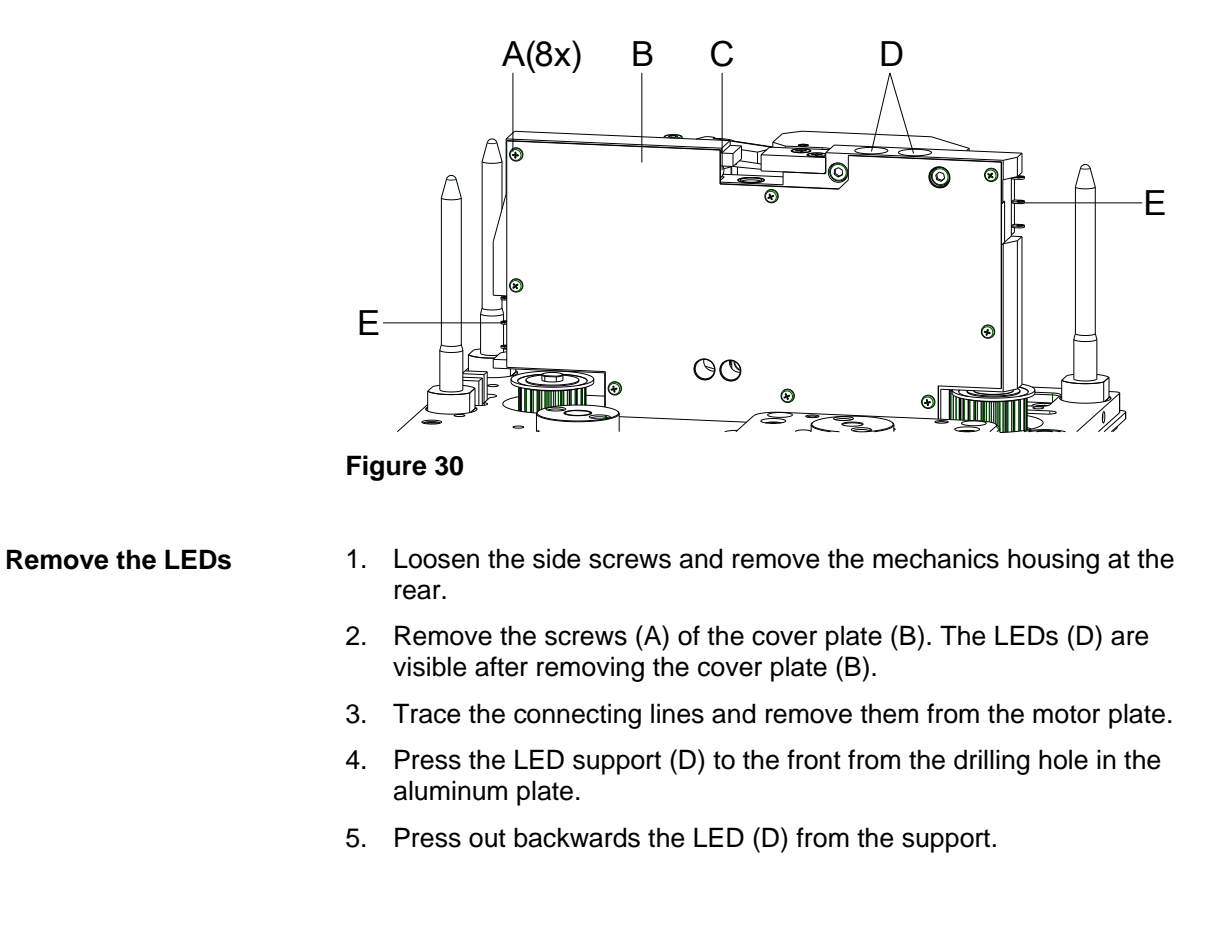

**Install the LEDs**

- 1. Press the new LEDs in the support.
- 2. Push the LED support backwards to the drilling holes in the aluminium plate.
- 3. Insert the connecting lines at the motor plate.
- 4. Tighten the screws (A) of the cover plate (B).
- 5. Tighten the side screws and fix the mechanics housing at the rear.

# **10 Error Correction**

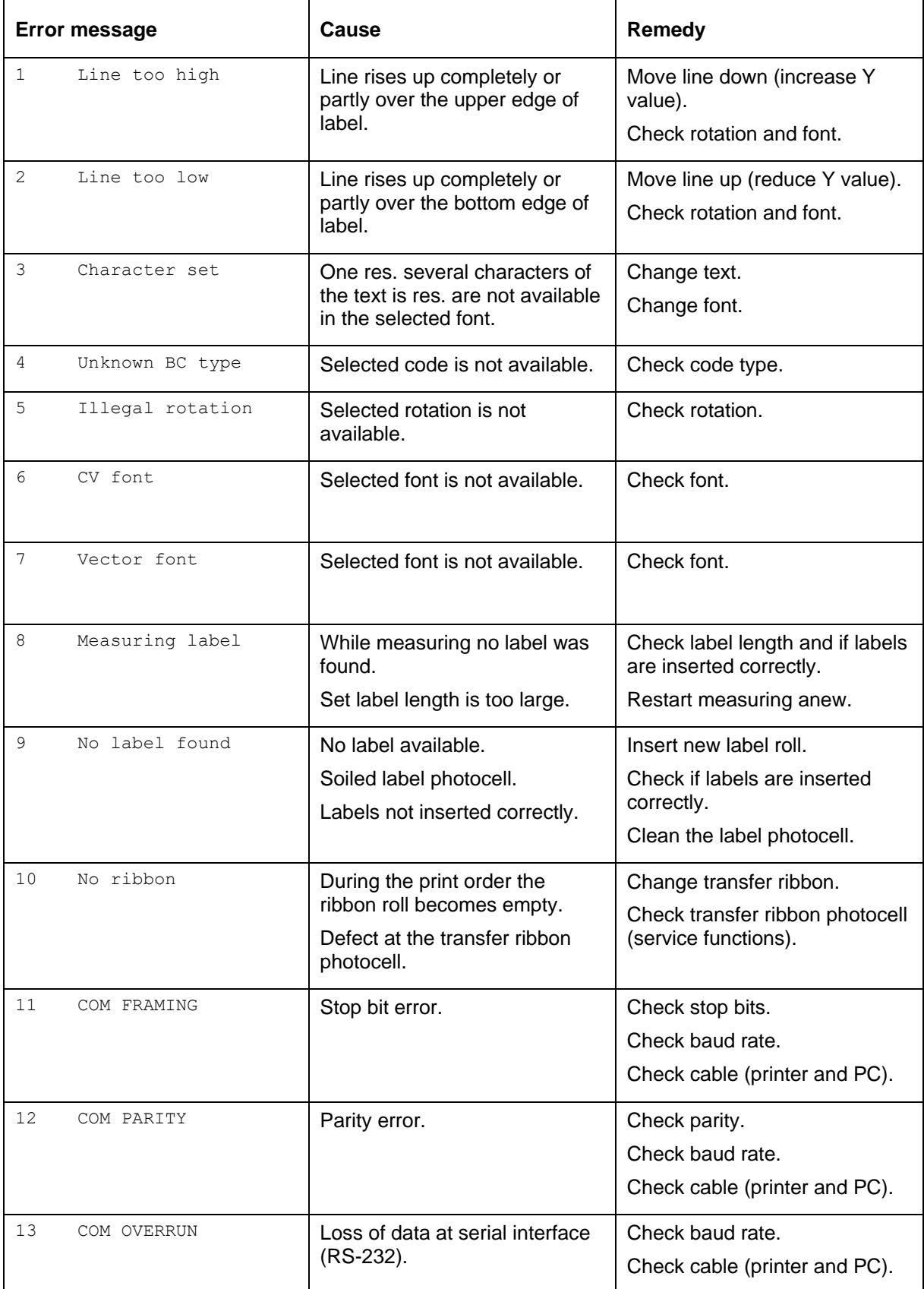

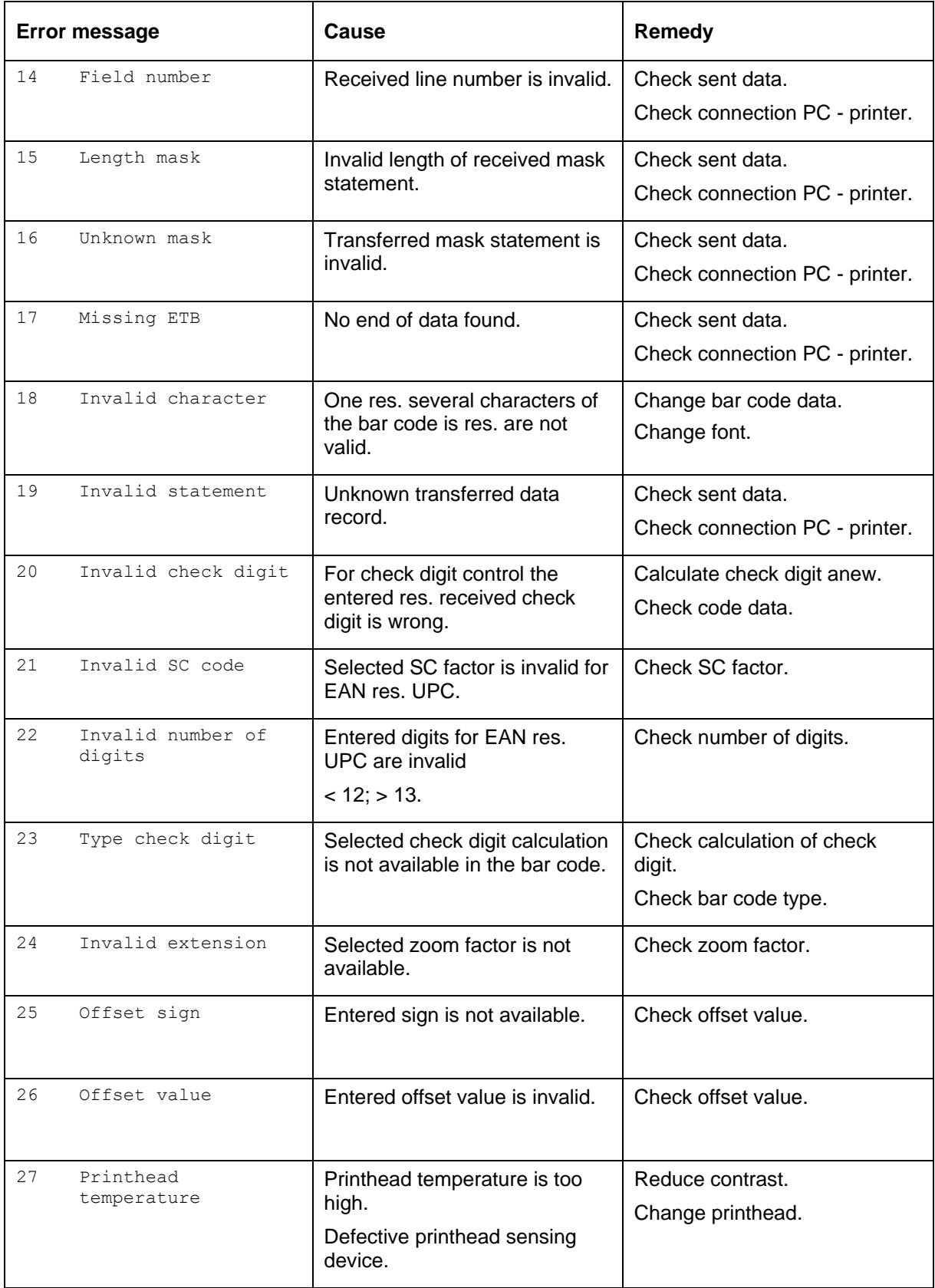

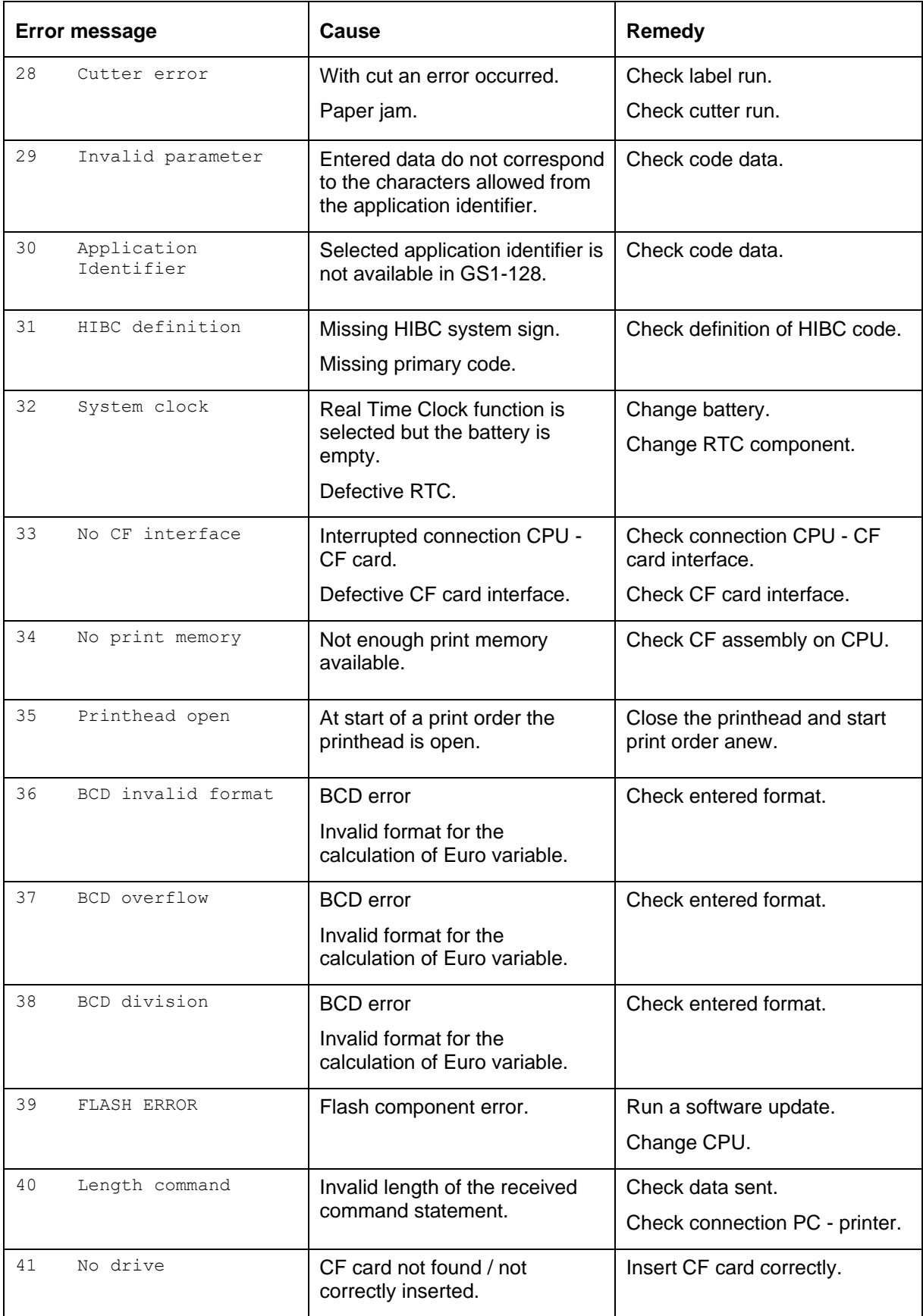

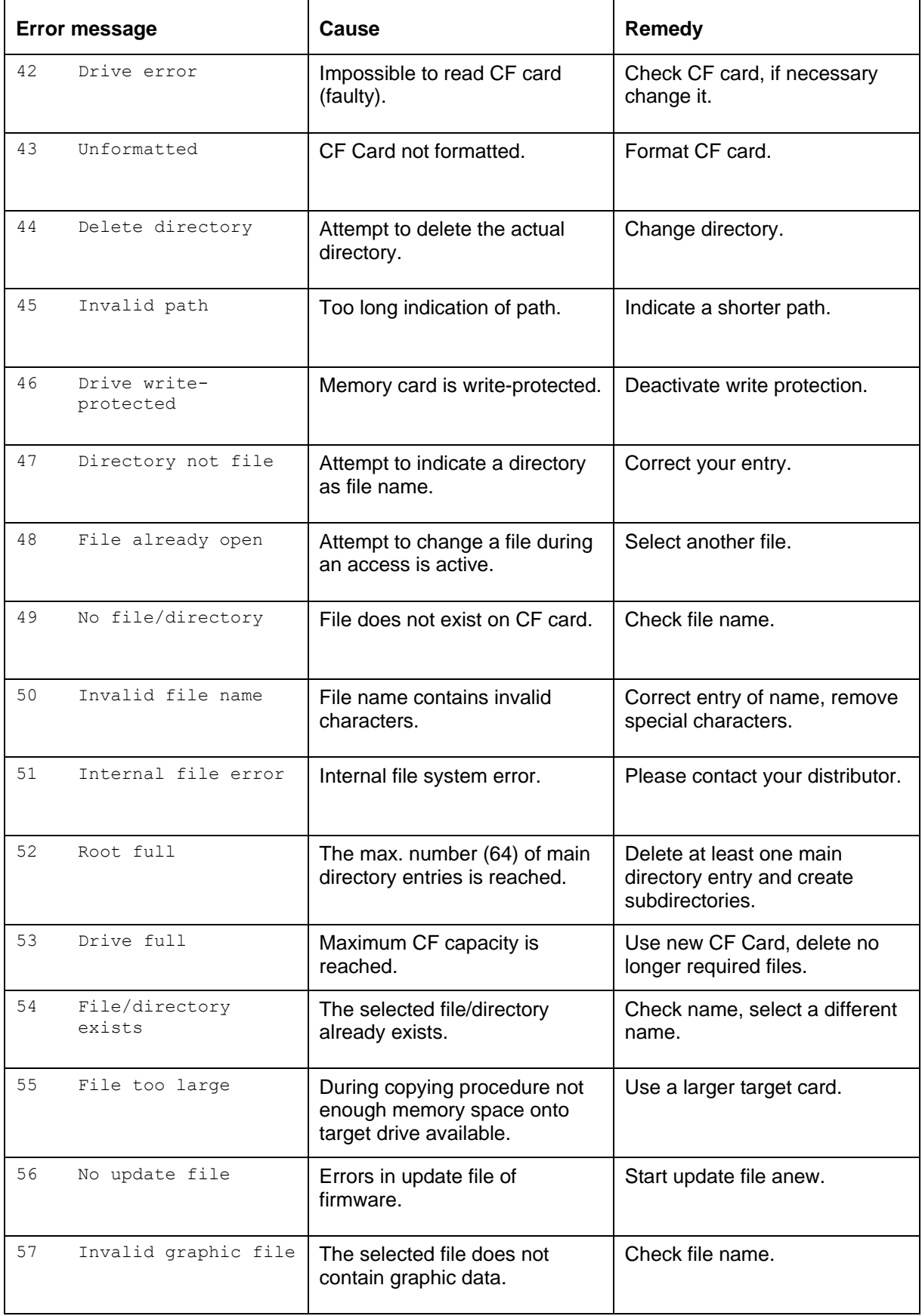

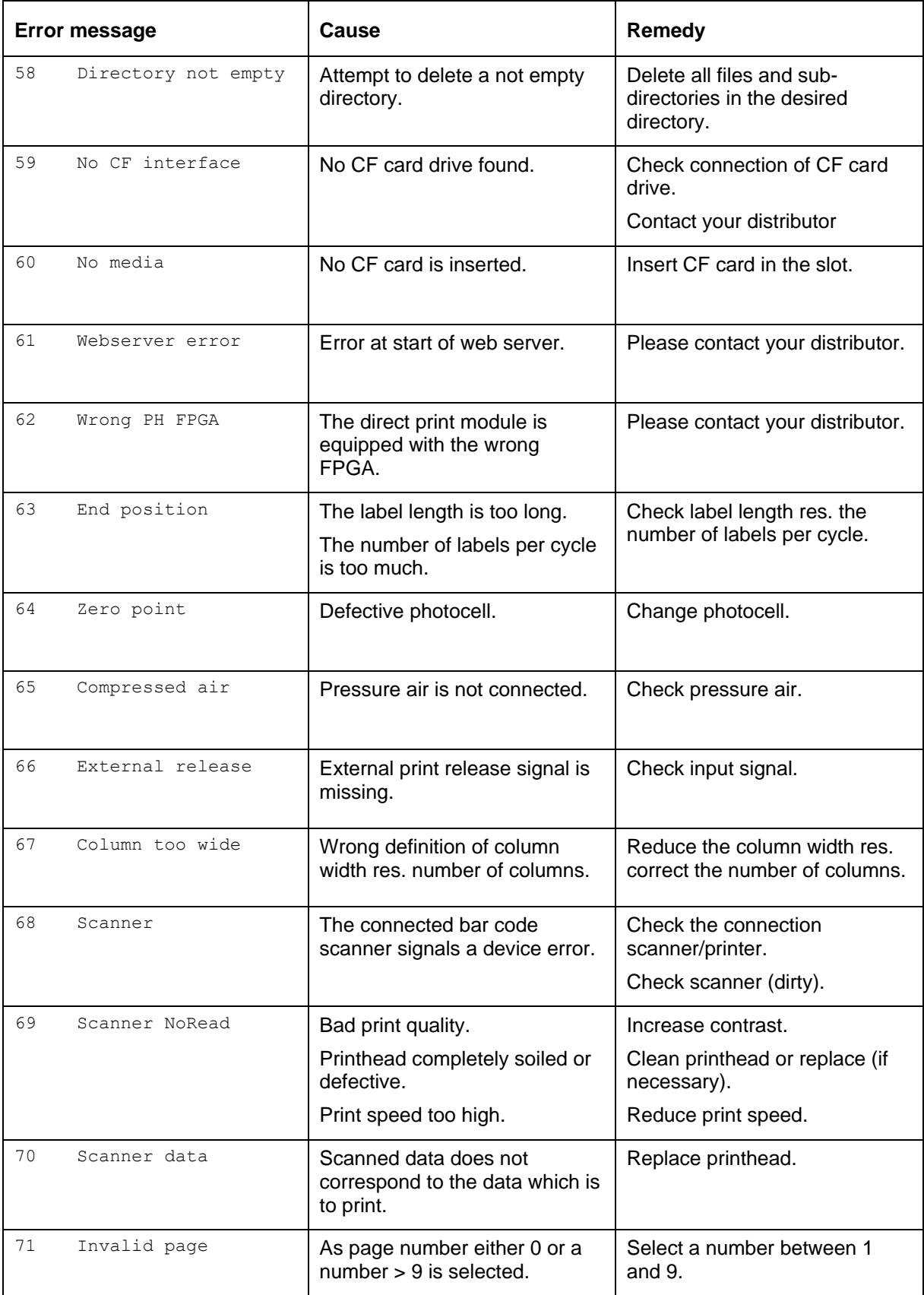

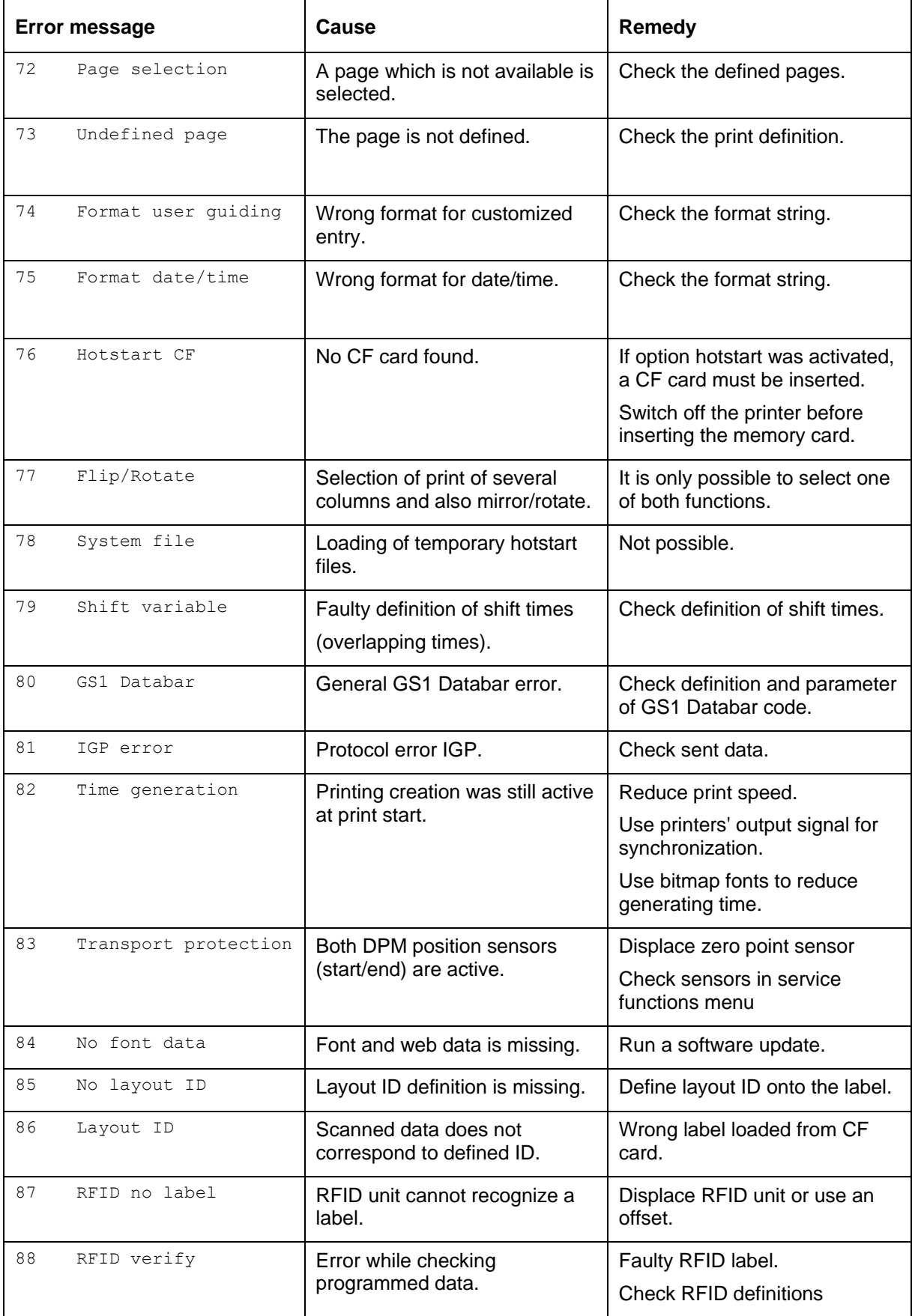

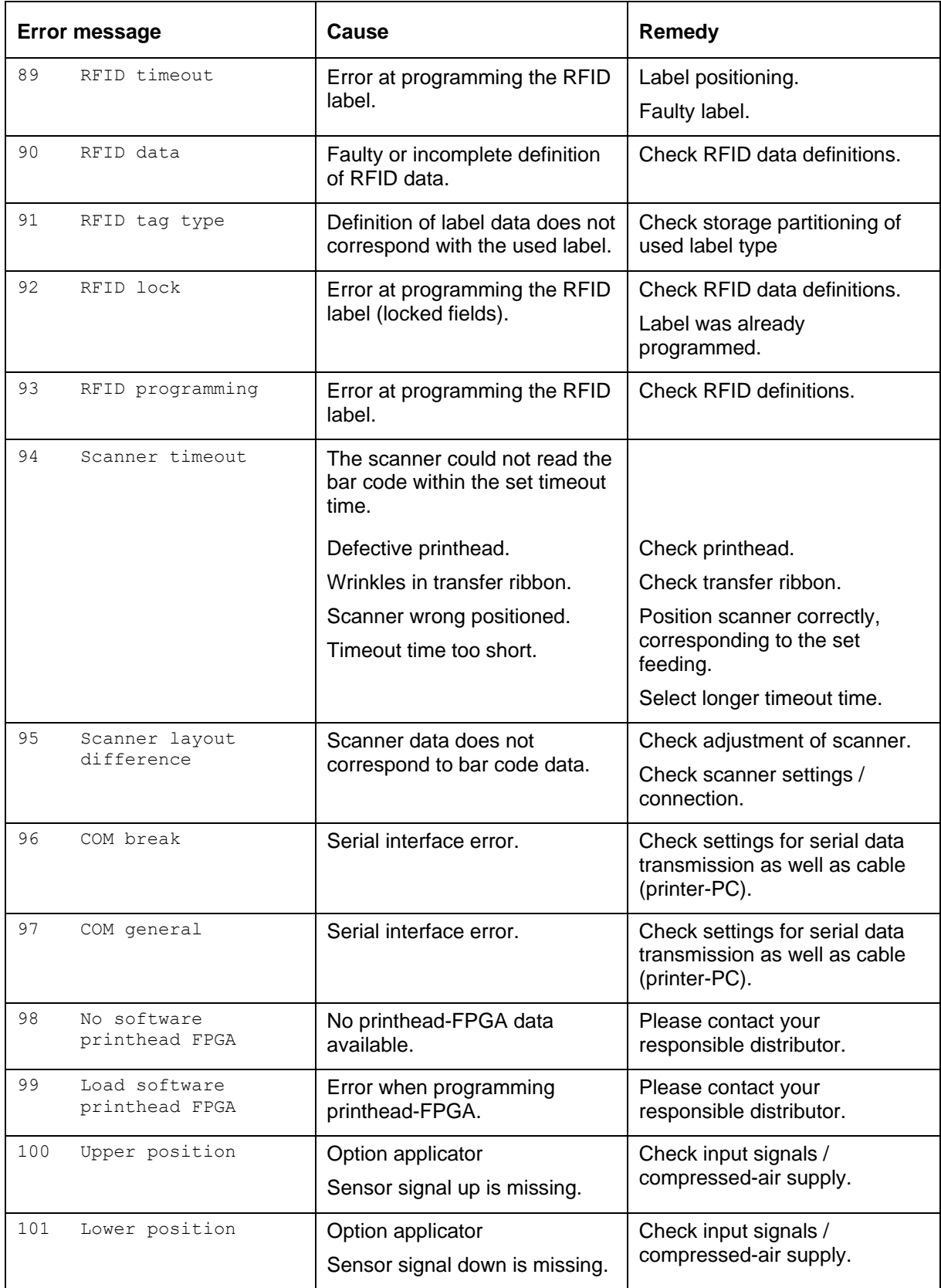

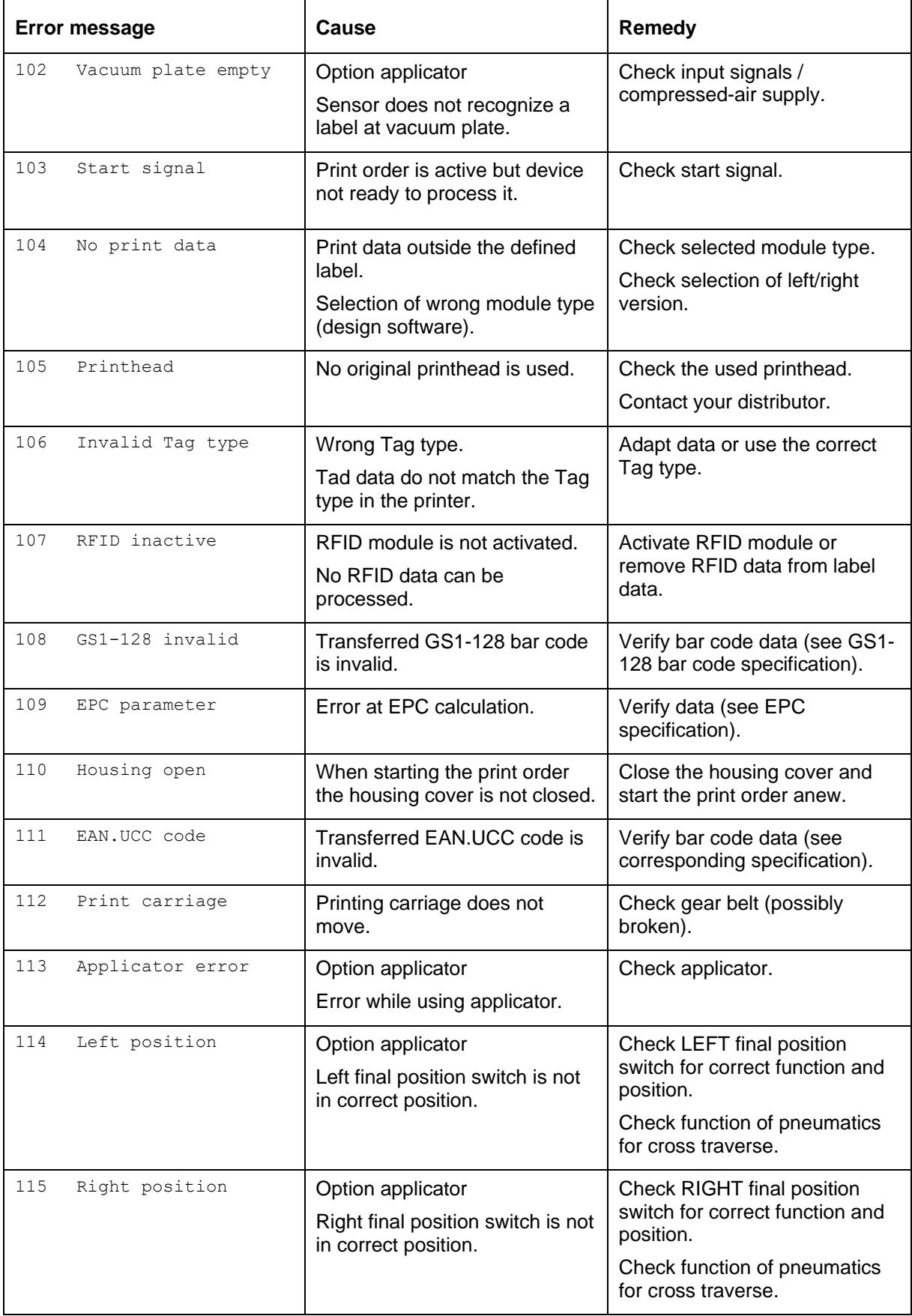

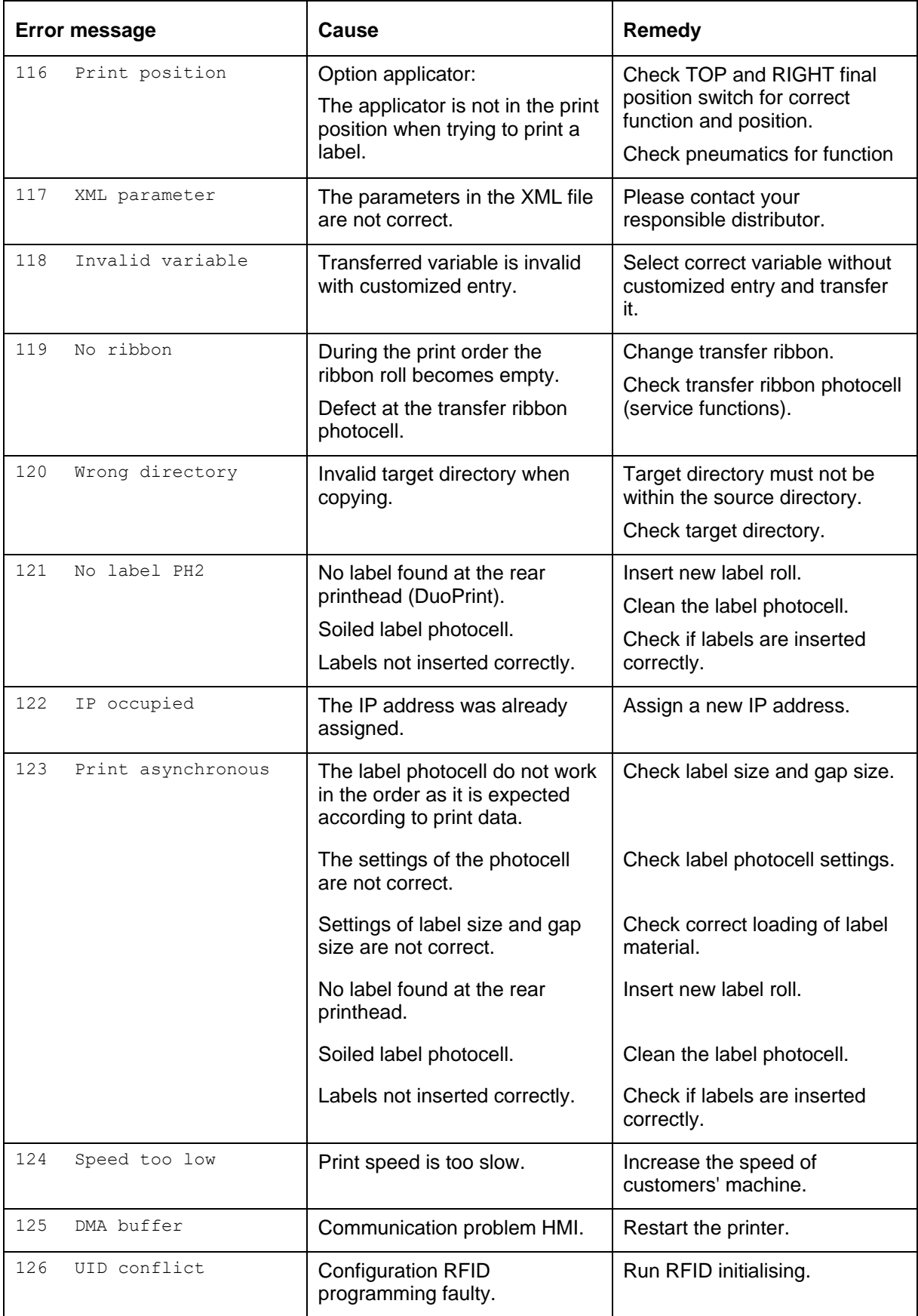

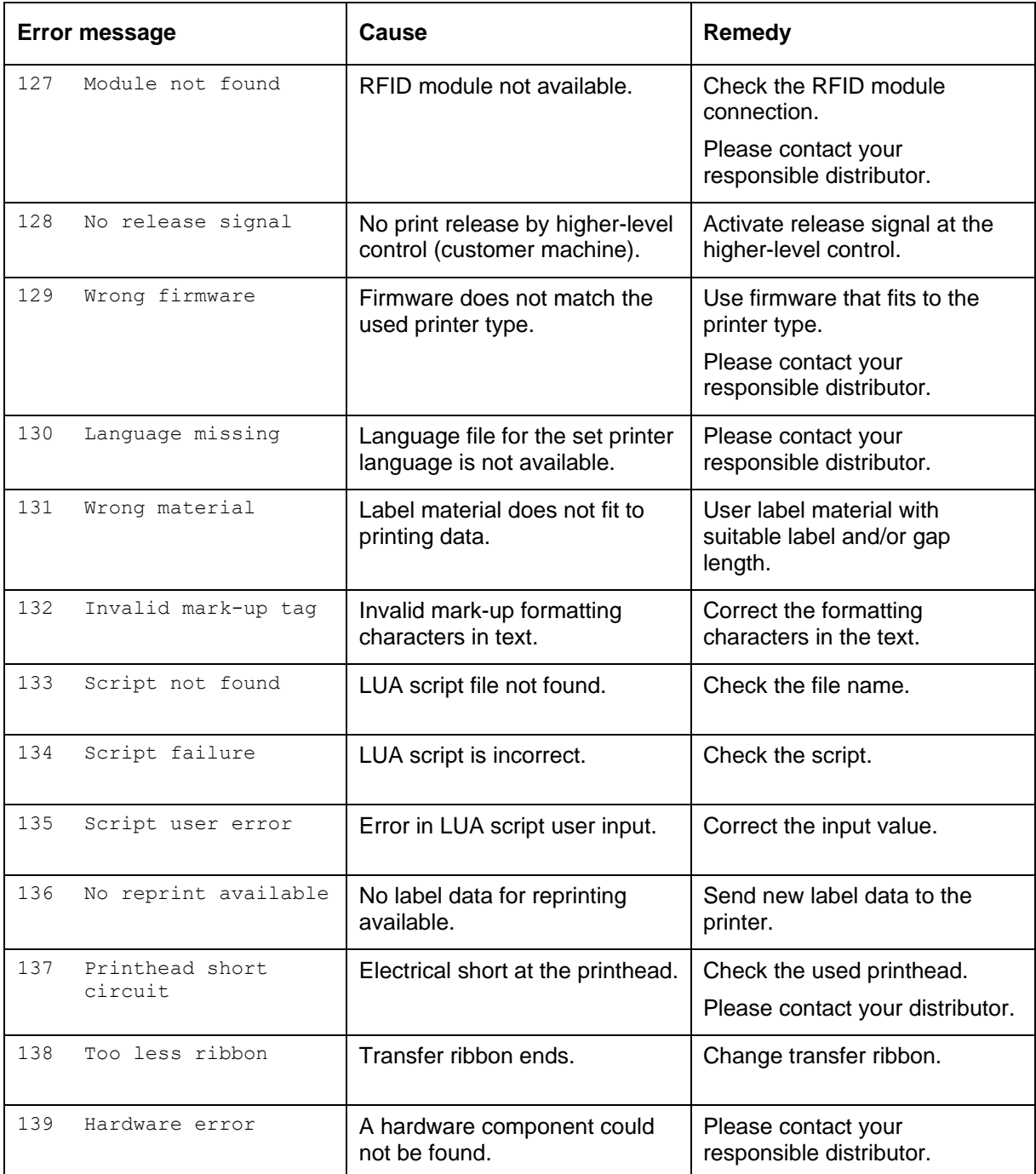

# **11 Control Inputs and Outputs**

By means of a maximum of 16 control inputs and outputs which, in the following, are also referred to as ports, different functions of the printer system can be triggered and operating states can be displayed.

The ports are provided by means of a D-Sub bushing (26pin HD) at the rear panel of the printer system and are galvanically isolated from protective earth (PE) by means of an optocoupler semi-conductor route.

Each port can be configured as input and as output. This function however, is predefined in the printer software and cannot be changed by the user.

The following parameters can be changed and set by using the menu: debounce times and high or low active.

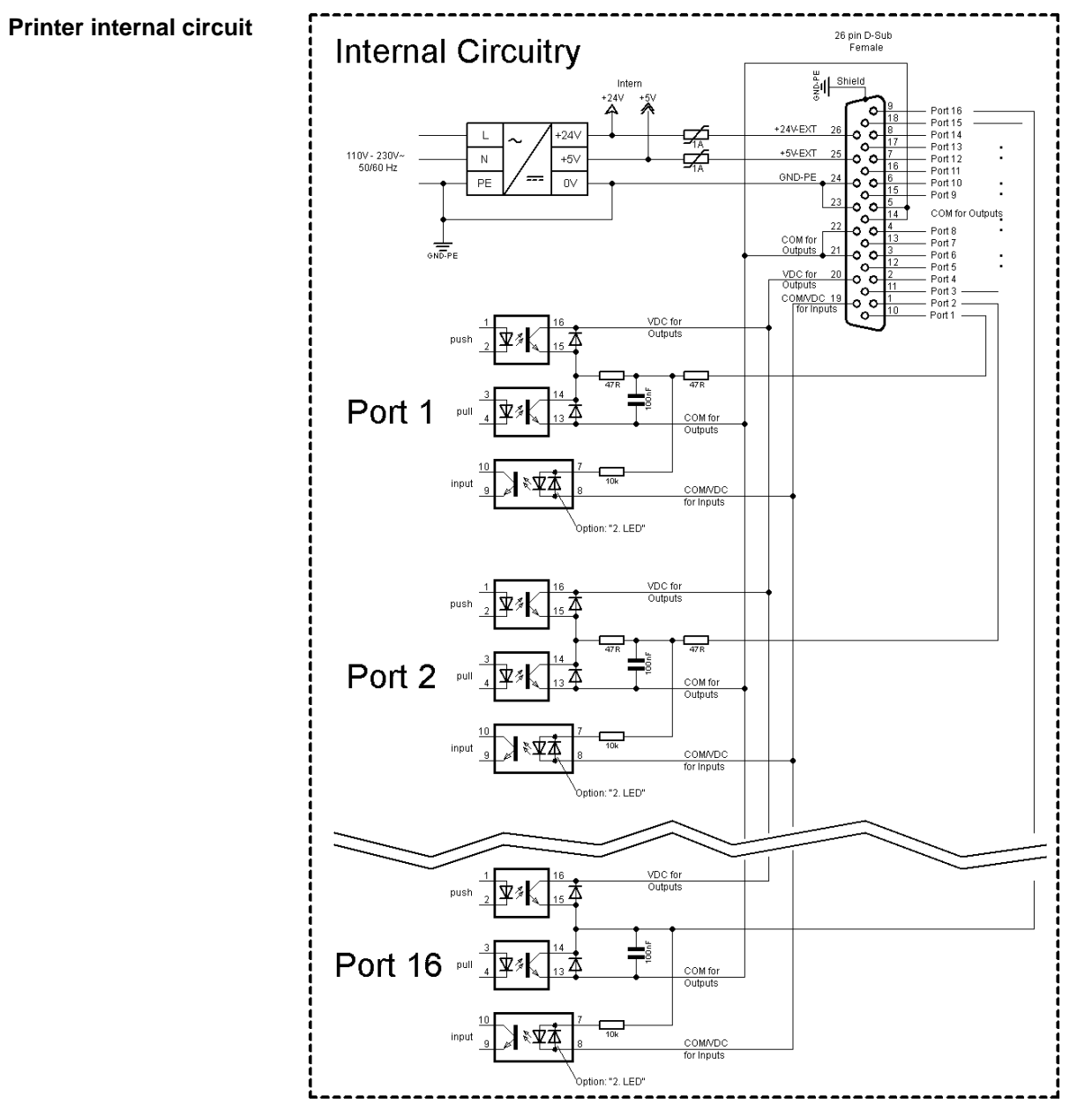

**Figure 31**

#### **Configuration of D-Sub socket**

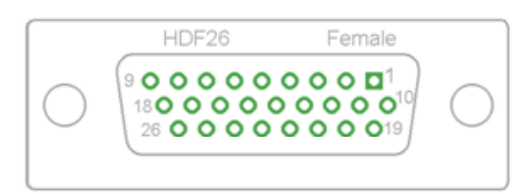

#### **Figure 32**

### **Cable identification**

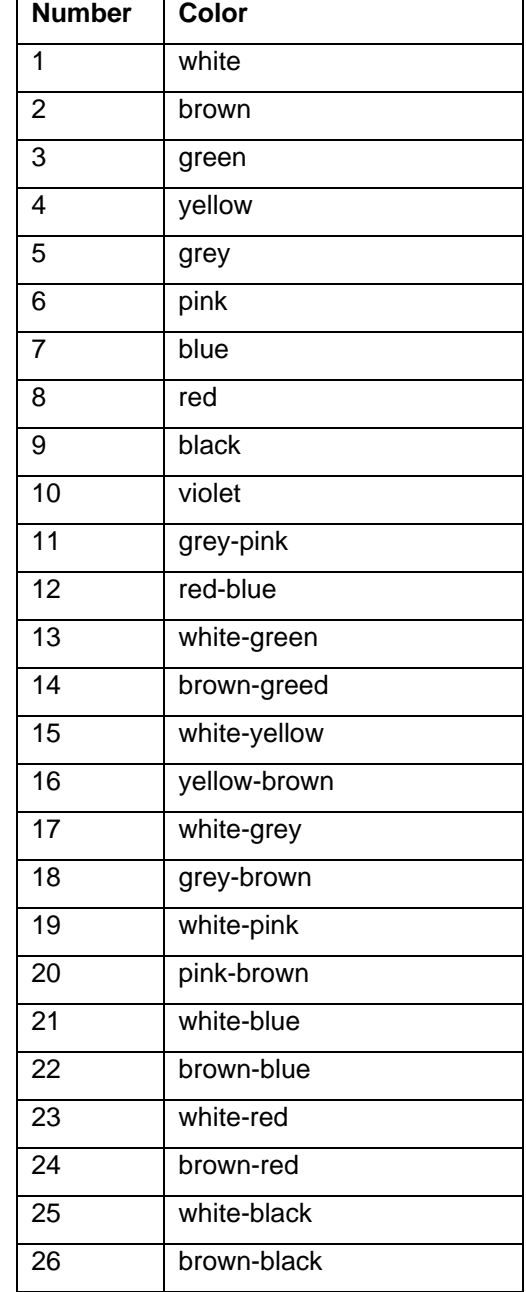

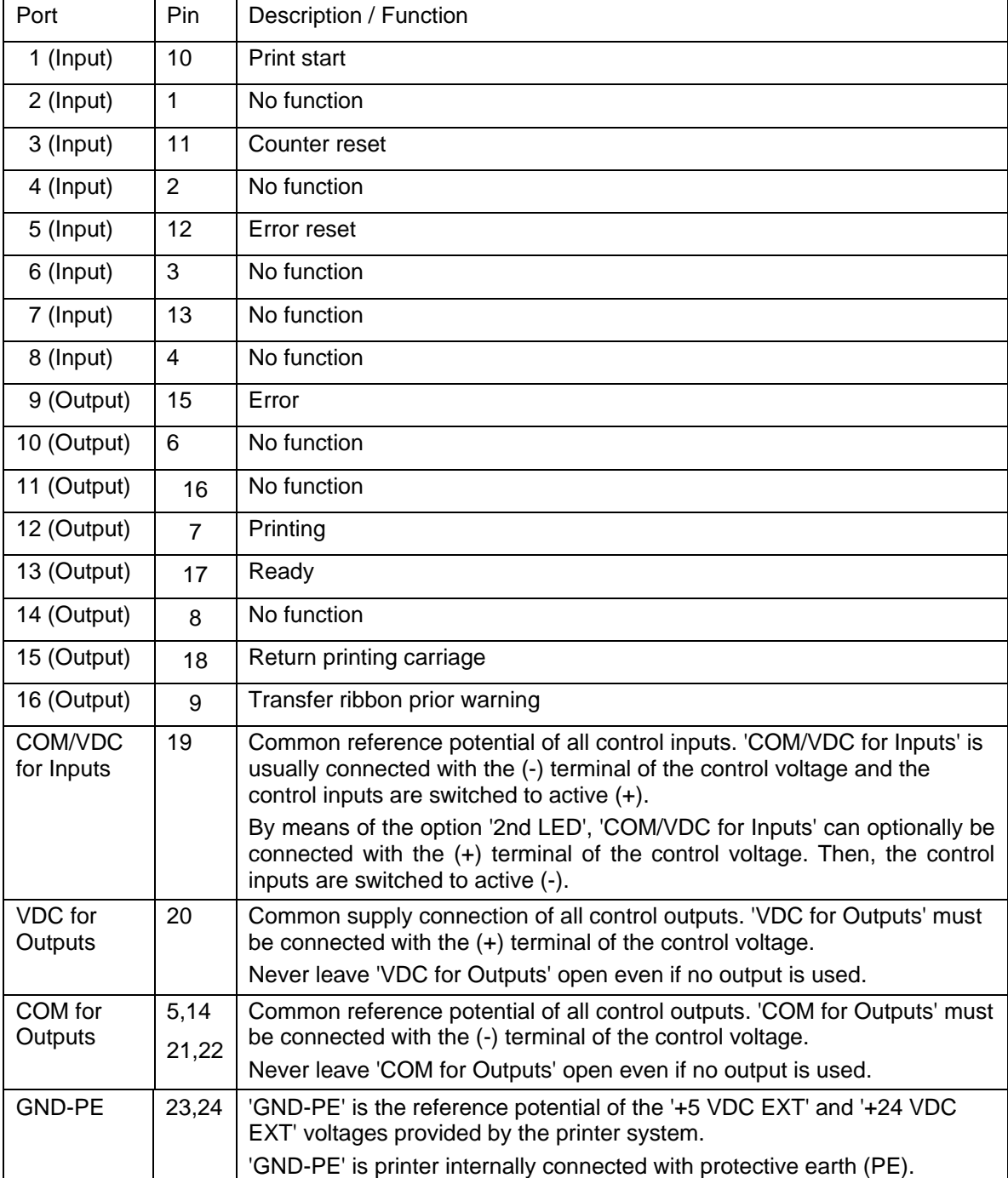

Port 1 to Port 16 = Assignment for I/O Profile *Std\_Direct*

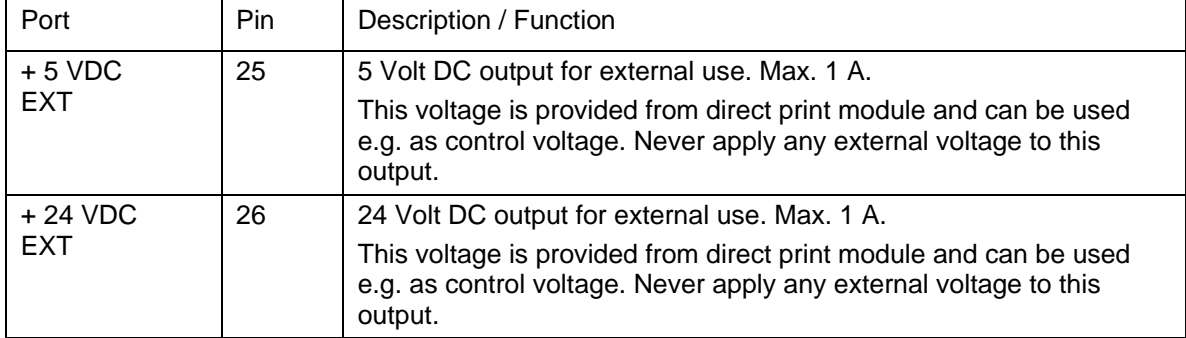

#### **Technical data**

### Port 1 to Port 16 = Assignment for I/O Profile *Std\_Direct*

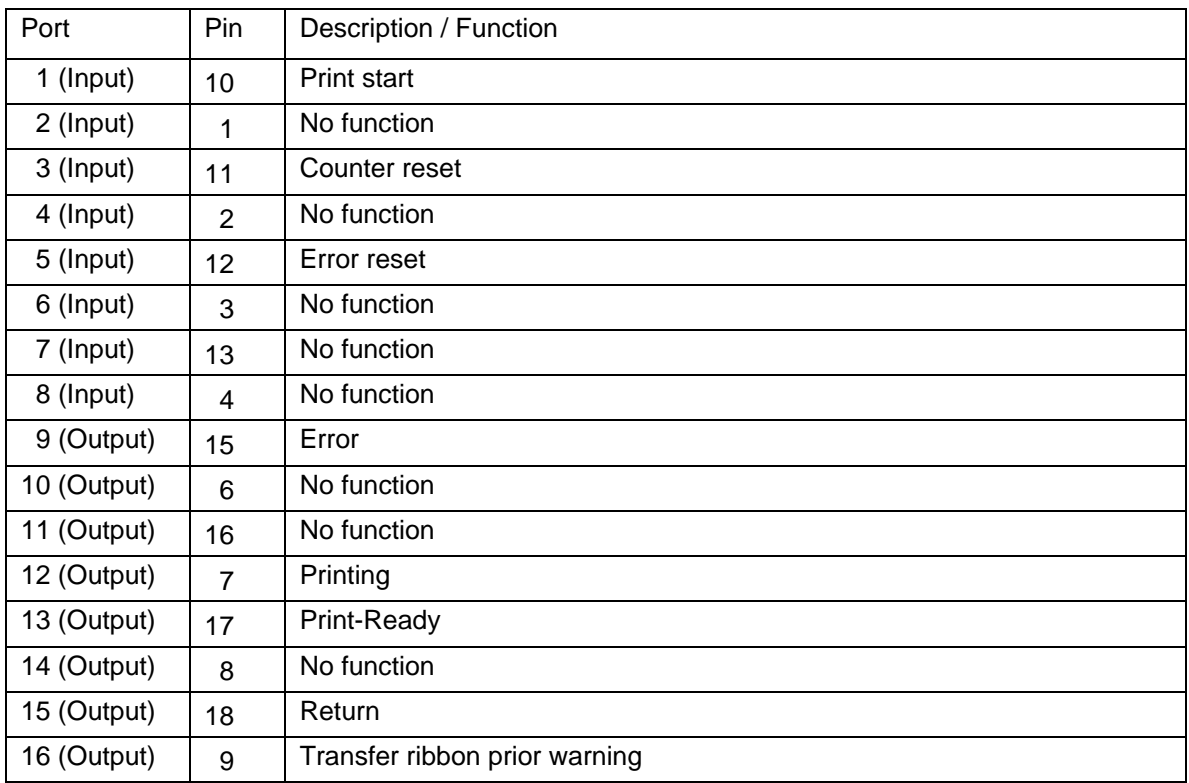

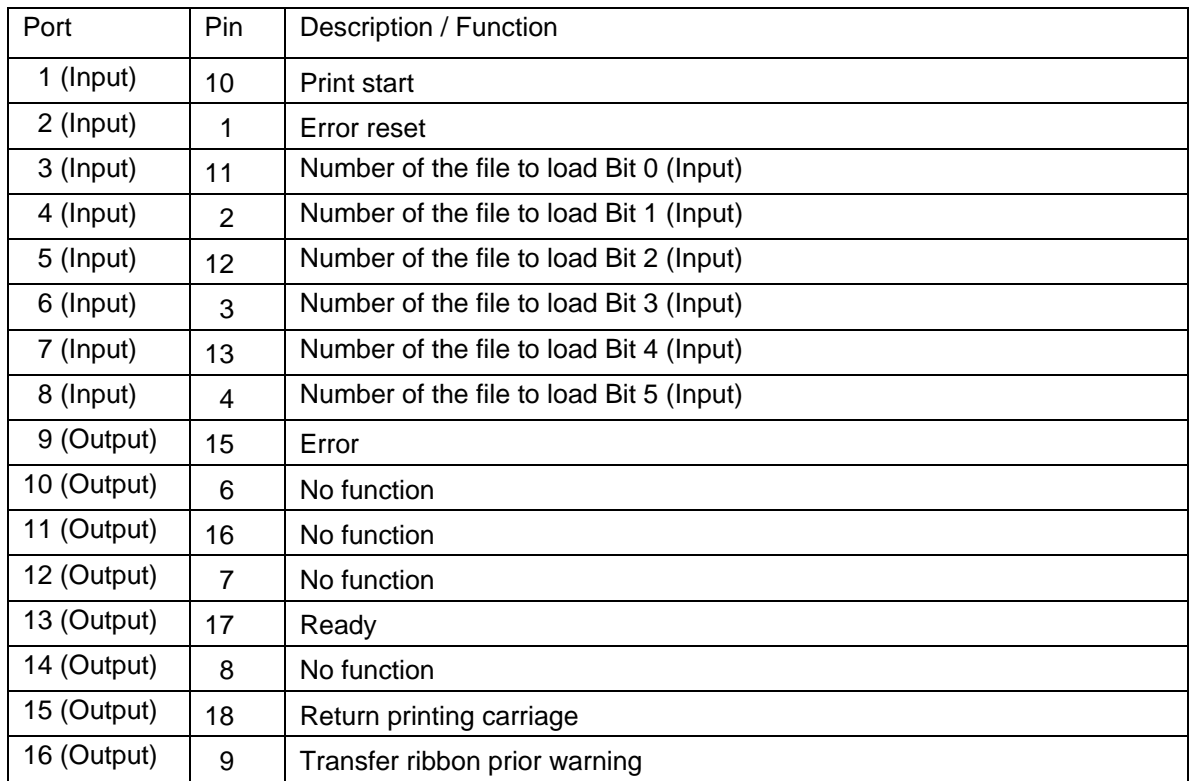

Port 1 to Port 16 = Assignment for I/O Profile *StdFileSelDirect*

\* The files must be saved onto the CF card in the user directory.

The files must start with 1 or 2 digits (1\_Etikett.prn, 02\_Etikett.prn).

The files can be saved with a file extension.

In the printer status 'ready', 'waiting' or 'stop', a new file can be loaded. The printer order will be started after charging and an already existing printer order will be deleted.

The input signal 000000 does not charge a file and does not delete an already existing print order.

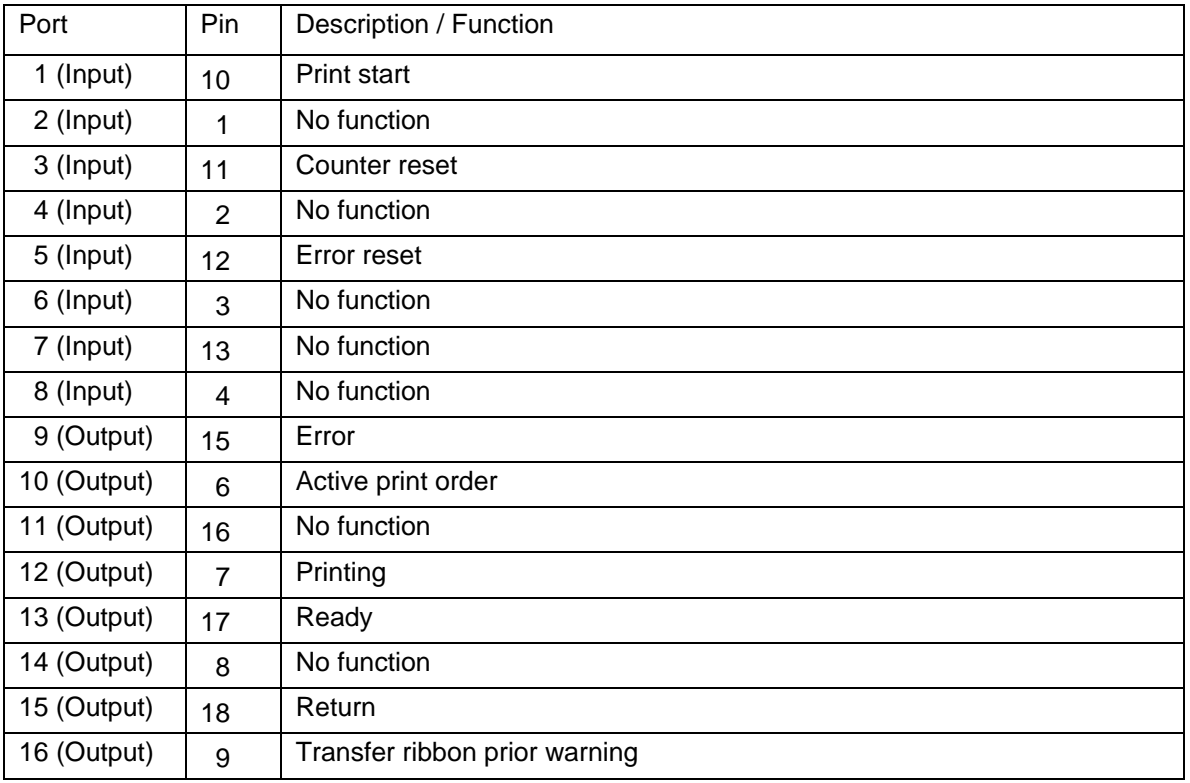

Port 1 to Port 16 = Assignment for I/O Profile *SP\_Direct0*

Port 1 to Port 16 = Assignment for I/O Profile *Old\_Direct0*

| Port        | Pin            | Description / Function        |
|-------------|----------------|-------------------------------|
| 1 (Input)   | 10             | <b>Print start</b>            |
| 2 (Input)   | 1              | Error reset                   |
| 3 (Input)   | 11             | Counter reset                 |
| 4 (Input)   | $\overline{2}$ | No function                   |
| 5 (Input)   | 12             | No function                   |
| 6 (Input)   | 3              | No function                   |
| 7 (Input)   | 13             | No function                   |
| 8 (Input)   | 4              | No function                   |
| 9 (Output)  | 15             | Error                         |
| 10 (Output) | 6              | Active print order            |
| 11 (Output) | 16             | Generation                    |
| 12 (Output) | $\overline{7}$ | Printing                      |
| 13 (Output) | 17             | Print-Ready                   |
| 14 (Output) | 8              | Printhead down                |
| 15 (Output) | 18             | Return                        |
| 16 (Output) | 9              | Transfer ribbon prior warning |

#### **Technical data**

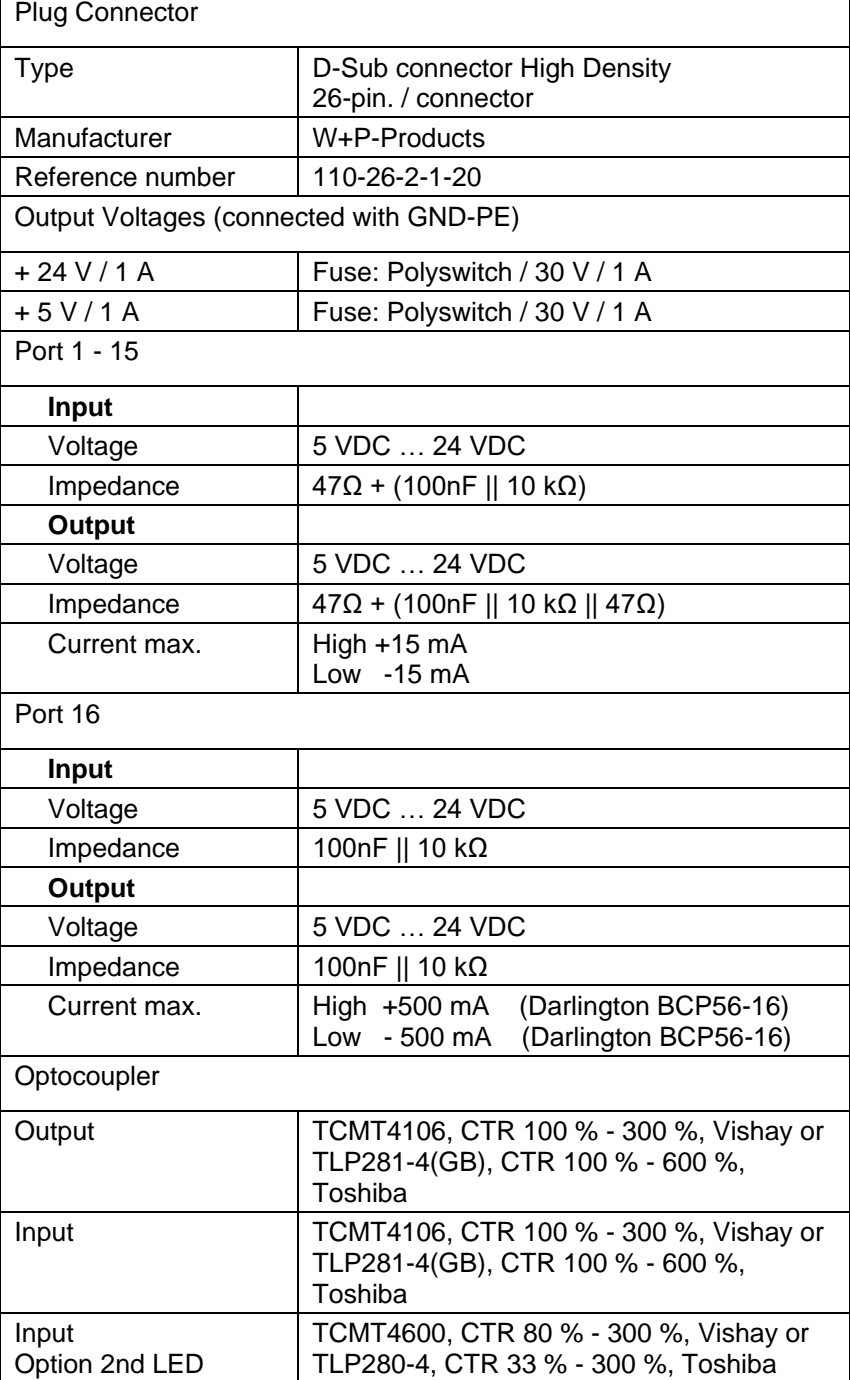

#### **Example 1**

Device connection to a machine with S7-300 SPS.

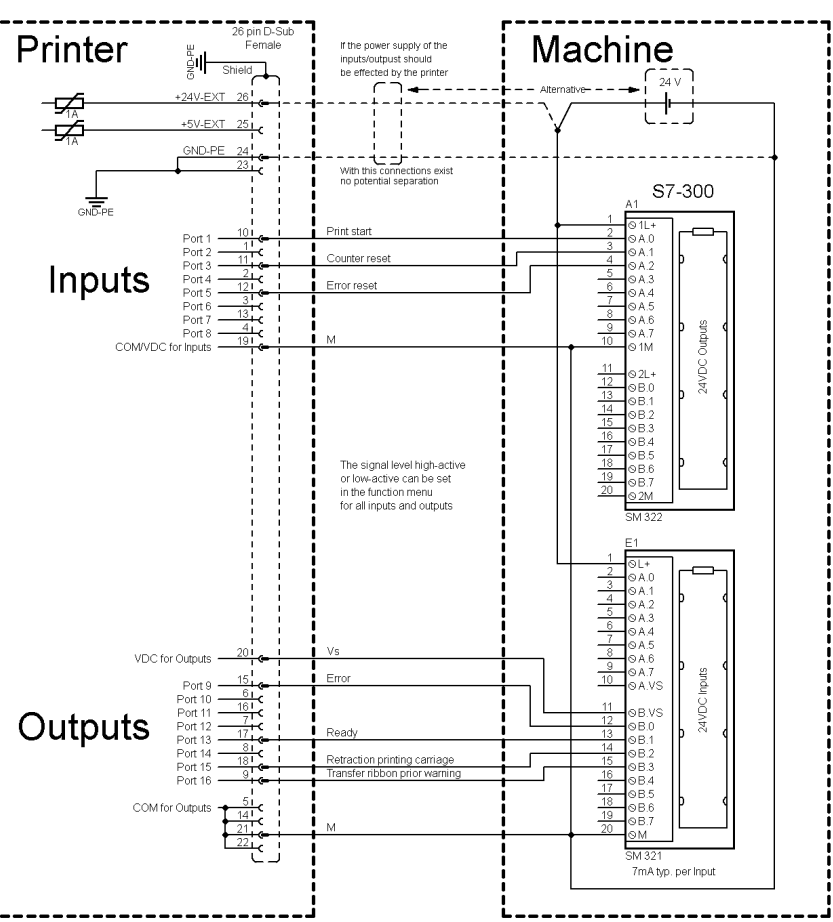

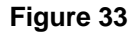

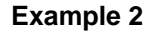

Device connection to a operating panel.

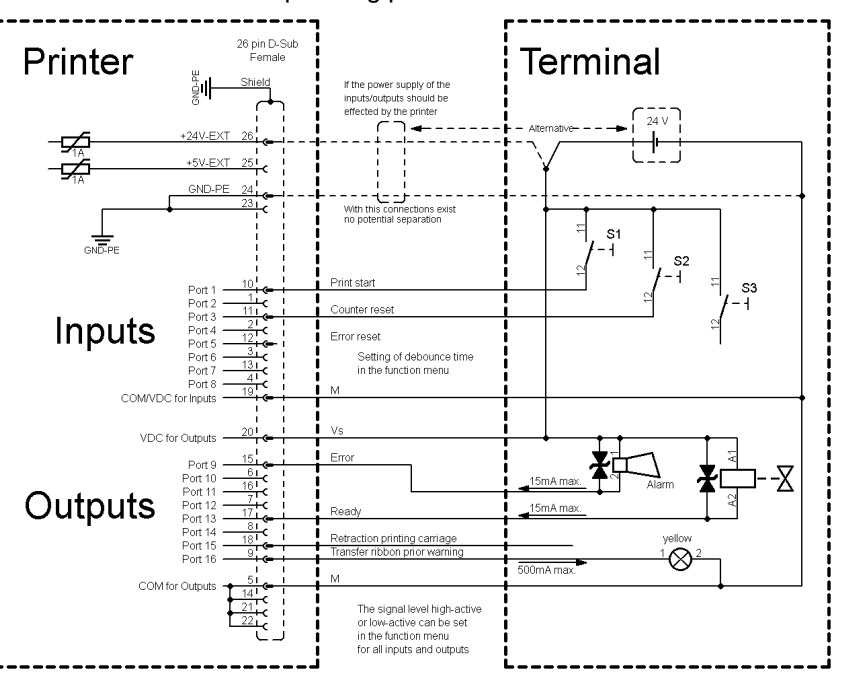

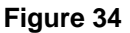

#### **Example 3**

Device connection version if 'Option: 2. LED'.

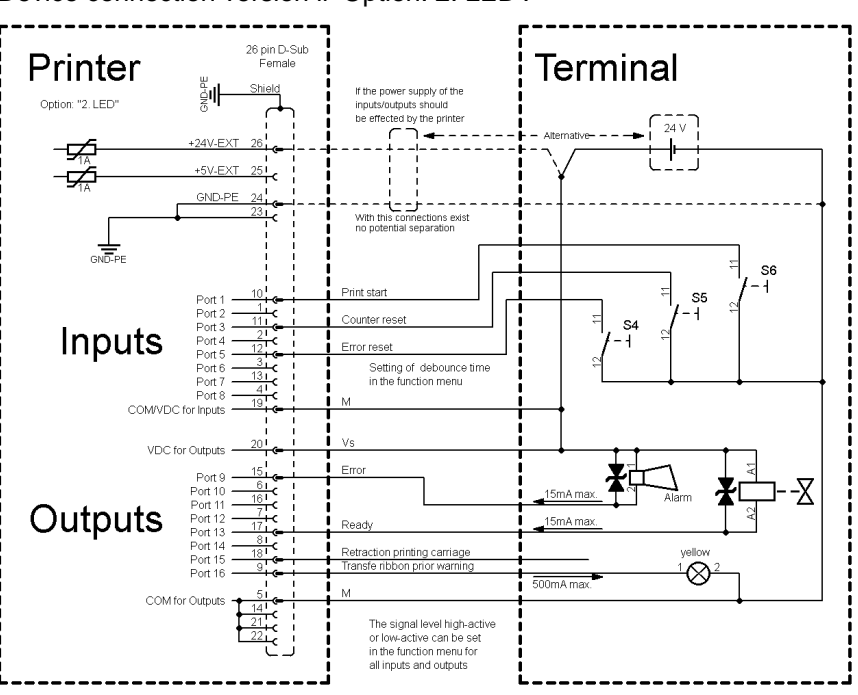

**Figure 35**

#### **Precautions**

When connecting a reed contact with a control input, the contact must have a switching capacity of min. 1 A in order to prevent the contact from sticking due to the inrush current. As an alternative, a suitable resistor can be connected in series.

If one of the printer's internal voltages '+5 VDC EXT' or '+24 VDC EXT' is used, an external fuse e.g. 0.5 AF, should be additionally installed to protect the printer electronics.

In the event of an inductive load, an antiparallel connected diode, for instance, must be used to discharge the induction energy.

In order to minimize the influence of leakage currents at control outputs, a resistor must, depending on what is connected, be installed in parallel with the load.

In order to avoid any damages to the printing system, the max. output currents must not be exceeded or outputs shorted.

# **12 Wiring Plans**

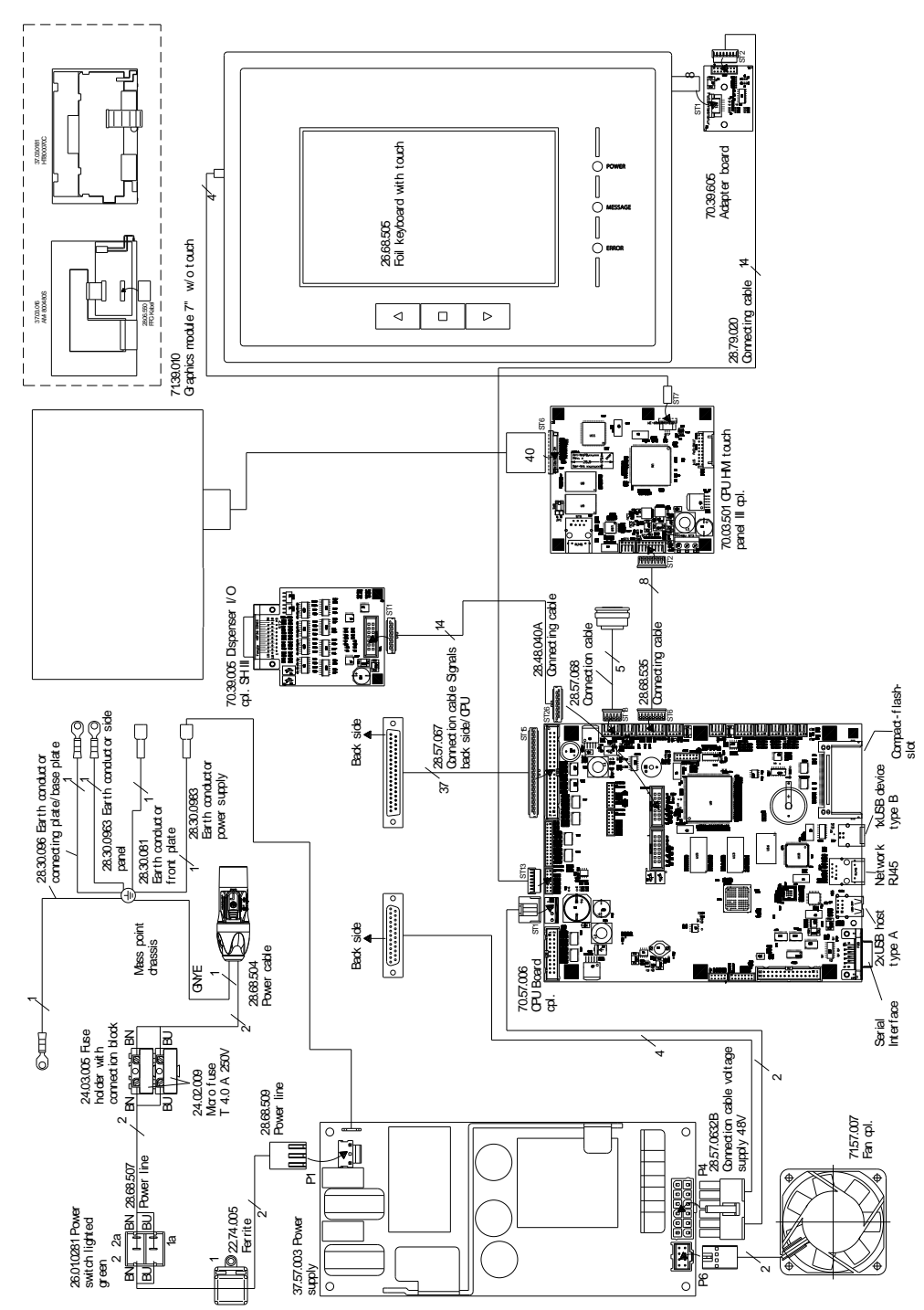

# **12.1 Control Unit**

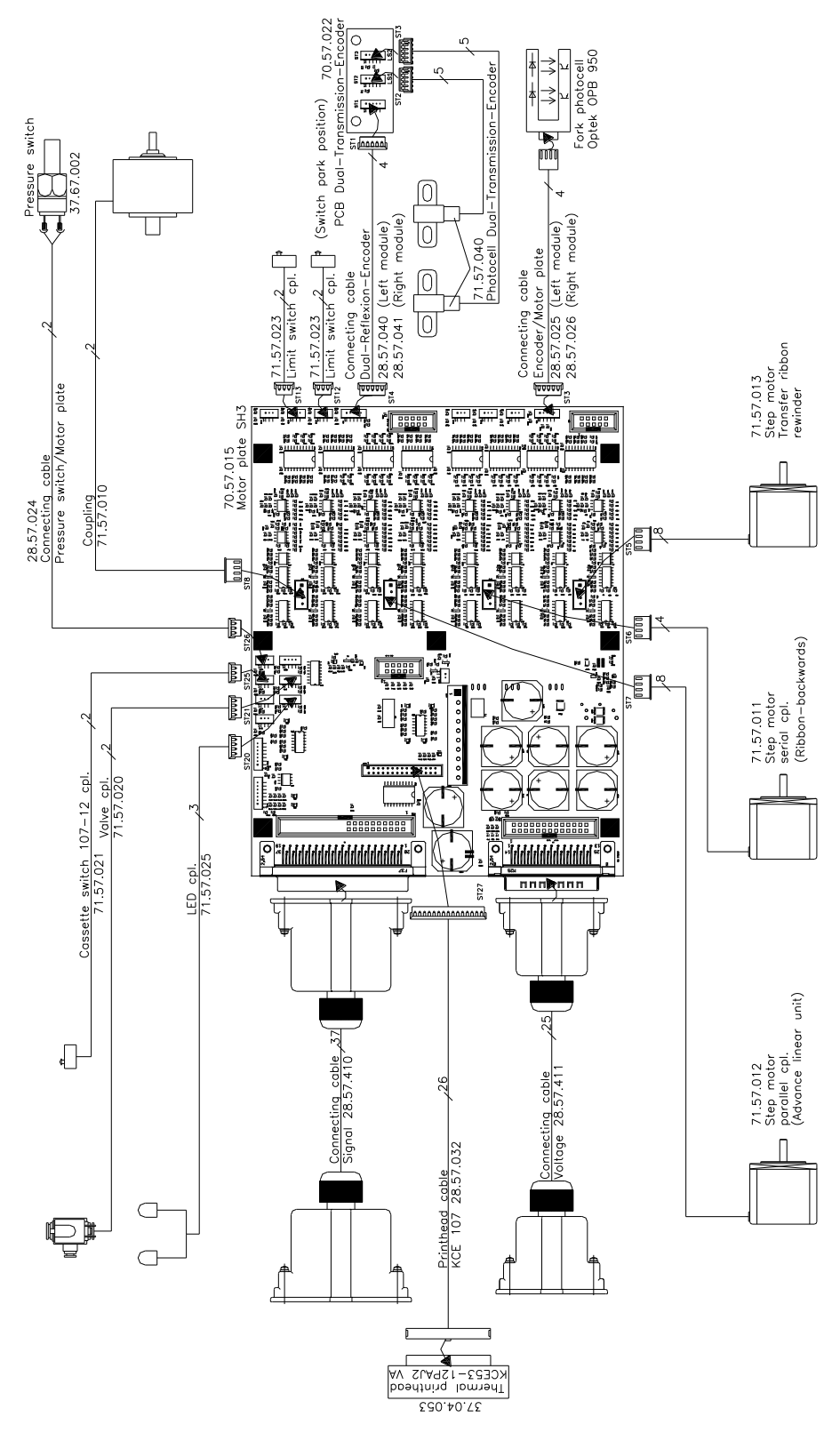

**12.2 Print Mechanics Dynacode II IP53**

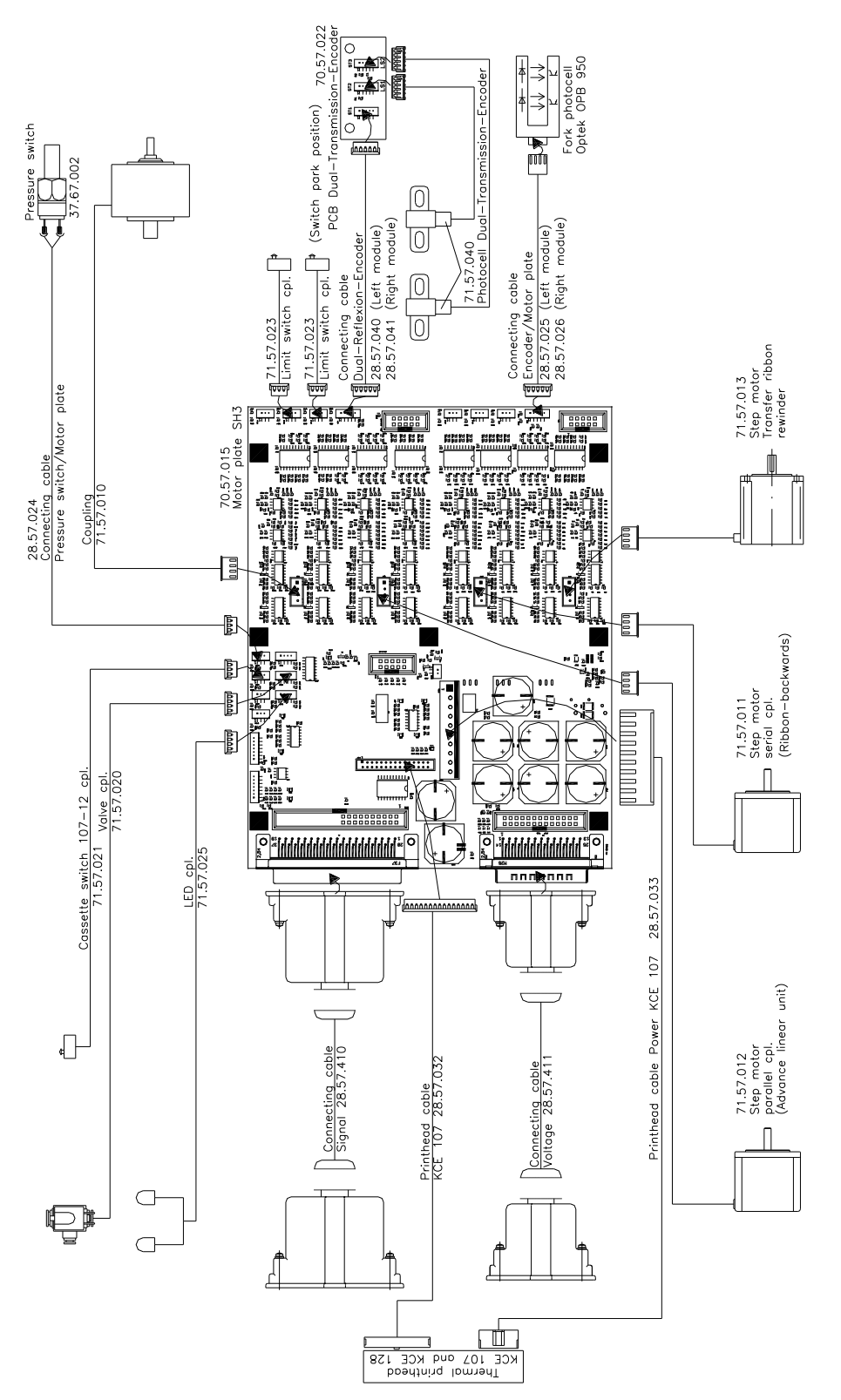

**12.3 Print Mechanics Dynacode II IP107**

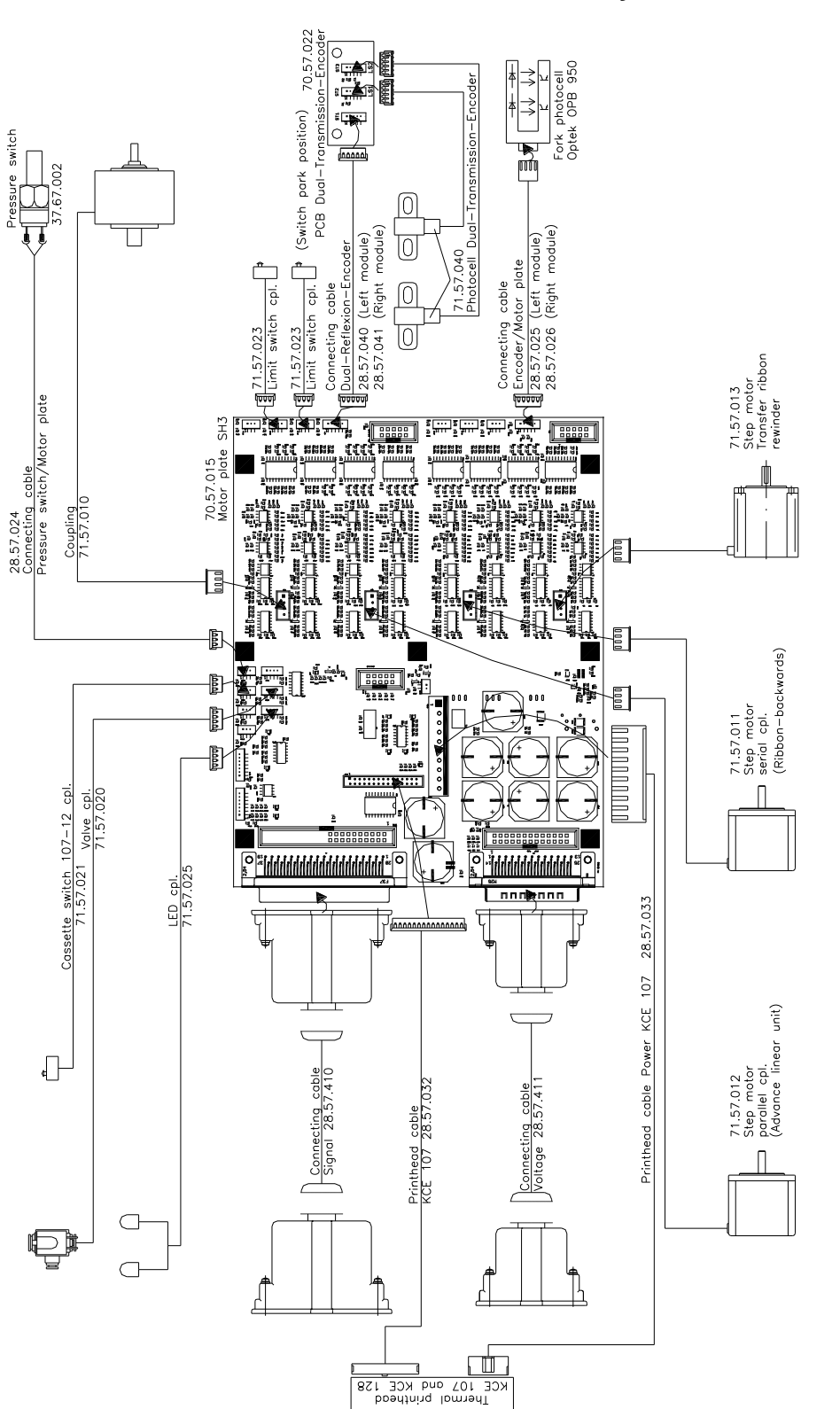

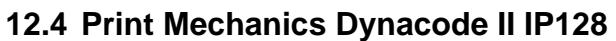

# **13 Layout Diagrams**

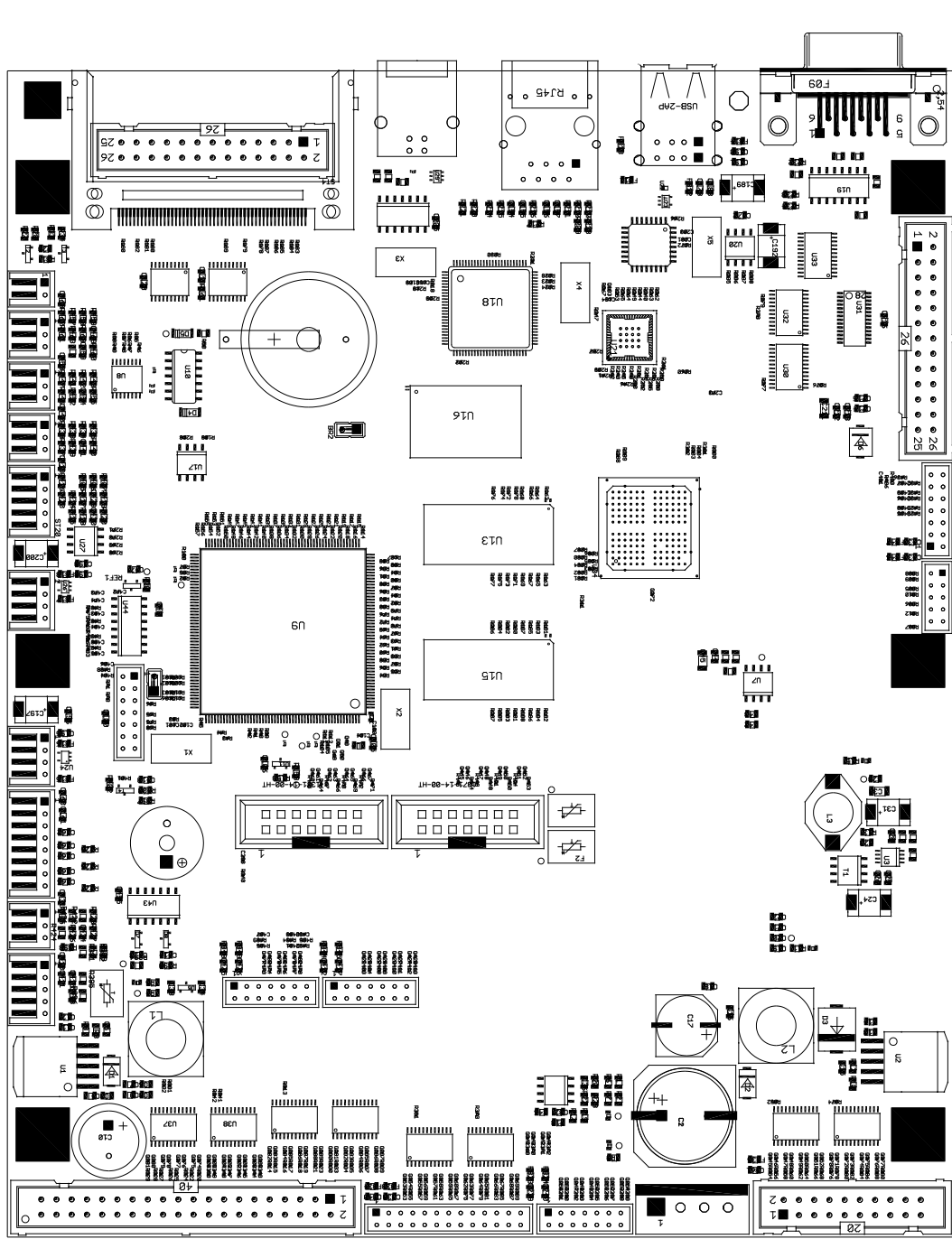

# **13.1 CPU**

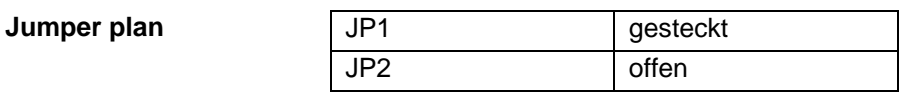

# **13.2 Power Supply Unit**

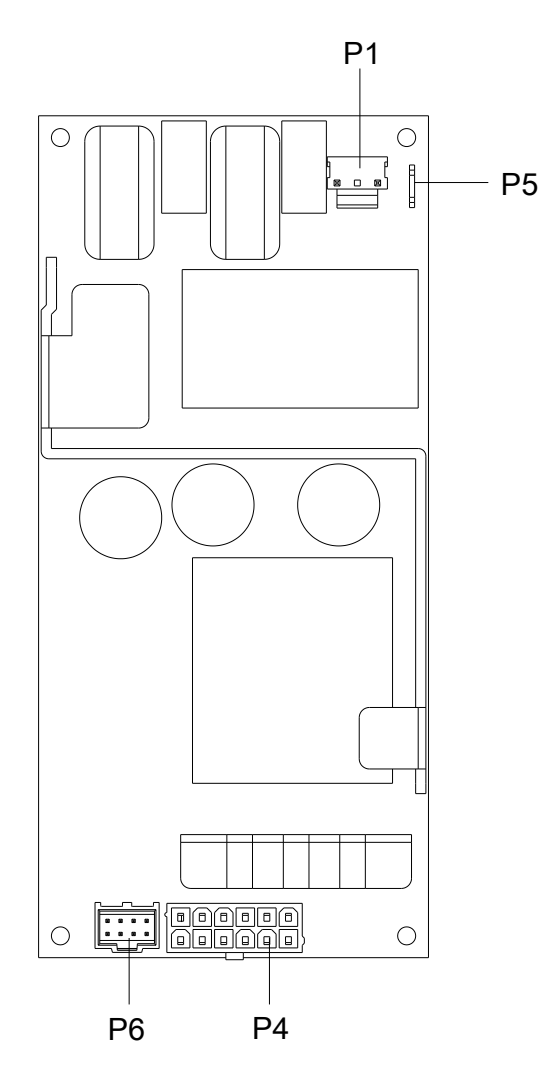

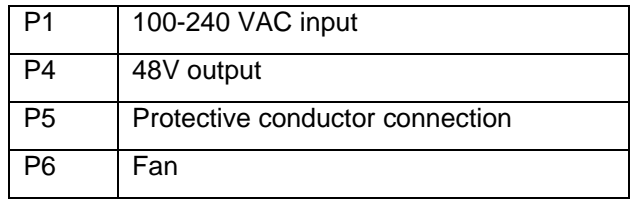

**Top face**

### **13.3 Motor Plate**

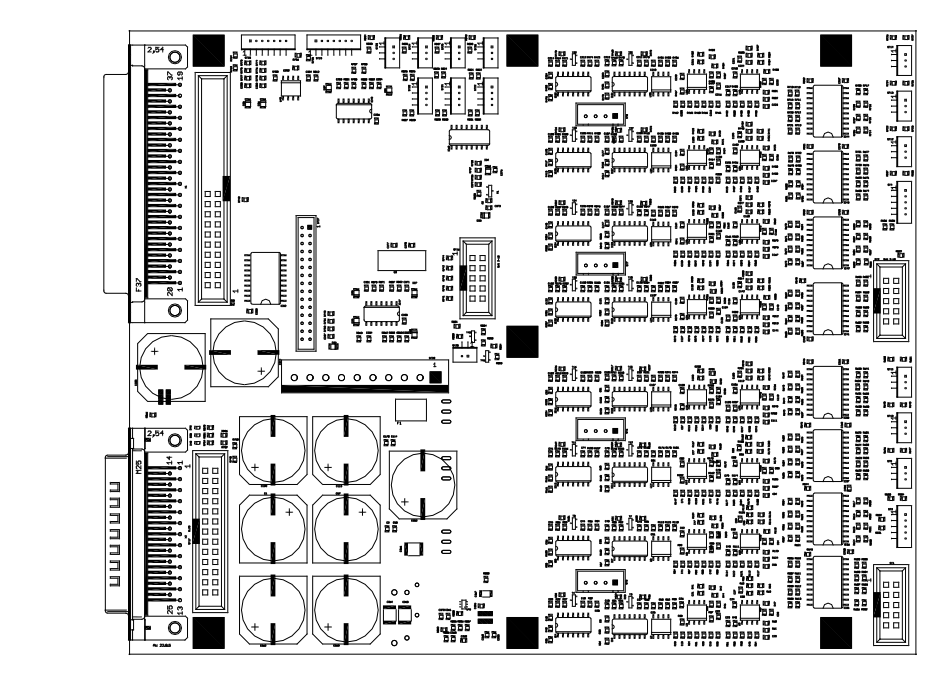

**Figure 42**

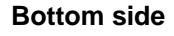

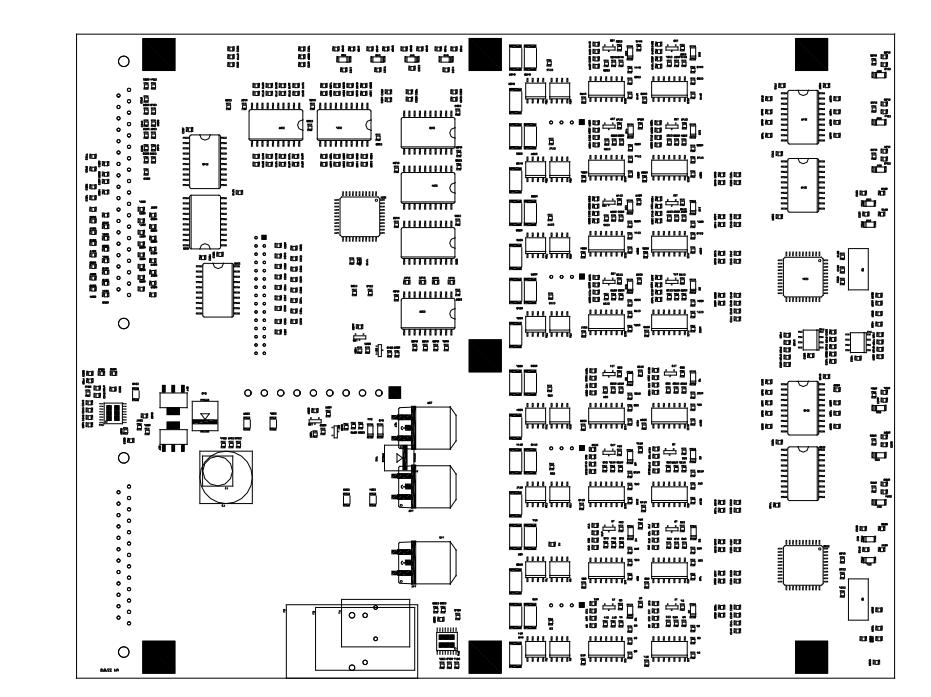

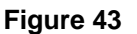

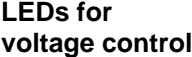

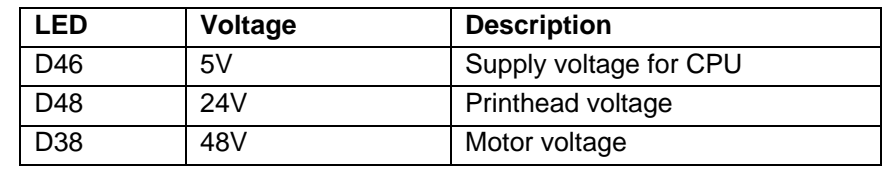
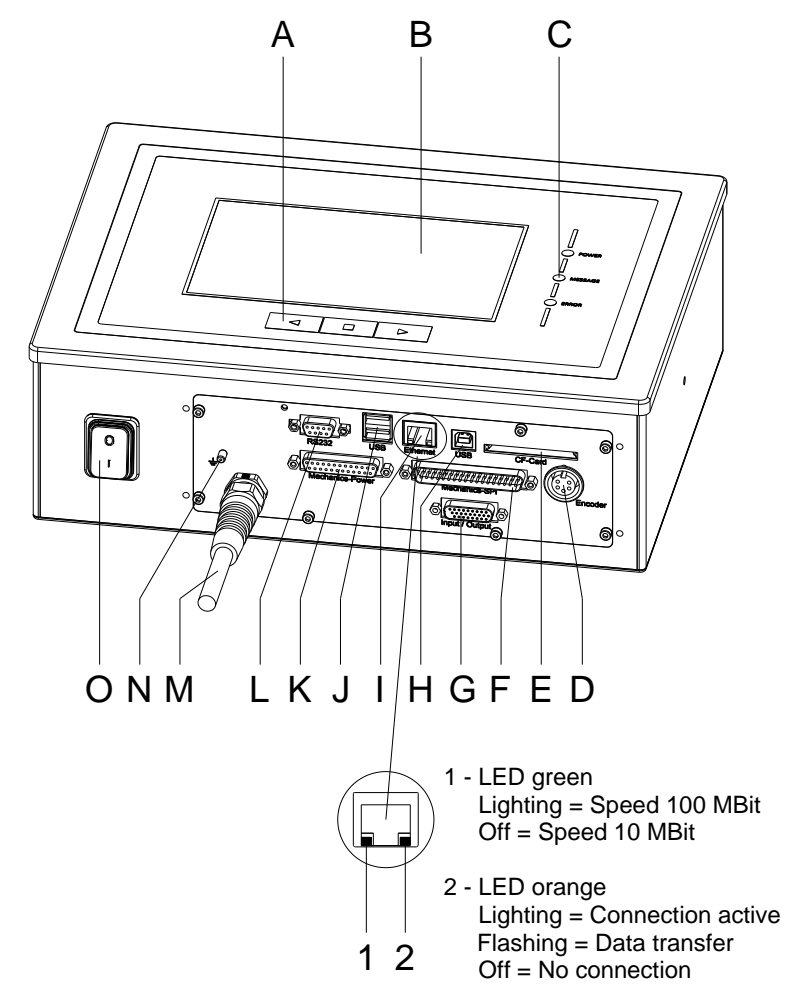

## **14 Connector Assignment of Control Unit**

#### **Figure 44**

- $A =$  Function keys
- $B =$  Touch Panel
- $C =$  Status LED
- D = Encoder connection
- $E =$  Slot for memory card
- F = Connecting cable SPI
- G = External inputs/outputs
- $H =$  USB port
- $I =$  Ethernet port
- J = USB host for USB keyboard and USB stick
- $K =$  Connecting cable Power
- L = Serial interface RS-232
- $M =$  Power supply
- $N =$  Grounding bolt
- $O =$  Switch

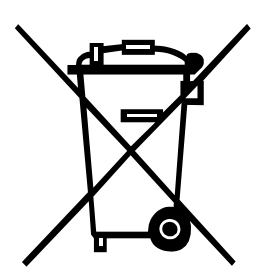

# **15 Environmentally-Friendly Disposal**

Manufacturers of B2B equipment are obliged to take back and dispose of old equipment that was manufactured after 13 August 2005. As a principle, this old equipment may not be delivered to communal collecting points. It may only be organised, used and disposed of by the manufacturer. Valentin products accordingly labelled can therefore be returned to Carl Valentin GmbH.

This way, you can be sure your old equipment will be disposed of correctly.

Carl Valentin GmbH thereby fulfils all obligations regarding timely disposal of old equipment and facilitates the smooth reselling of these products. Please understand that we can only take back equipment that is sent free of carriage charges.

The electronics board of the printing system is equipped with a battery. This must only be discarded in battery collection containers or by public waste management authorities.

Further information on the WEEE directive is available on our website www.carl-valentin.de.

## 16 Index

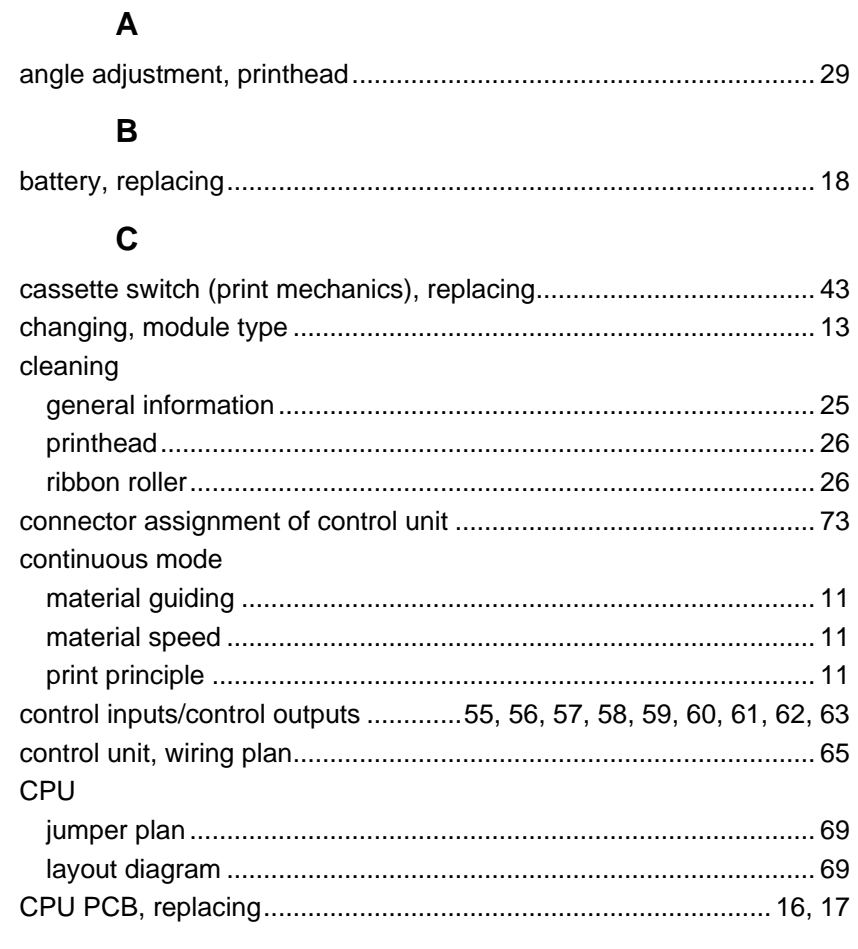

## D

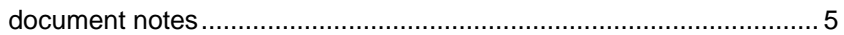

## $\mathsf{E}$

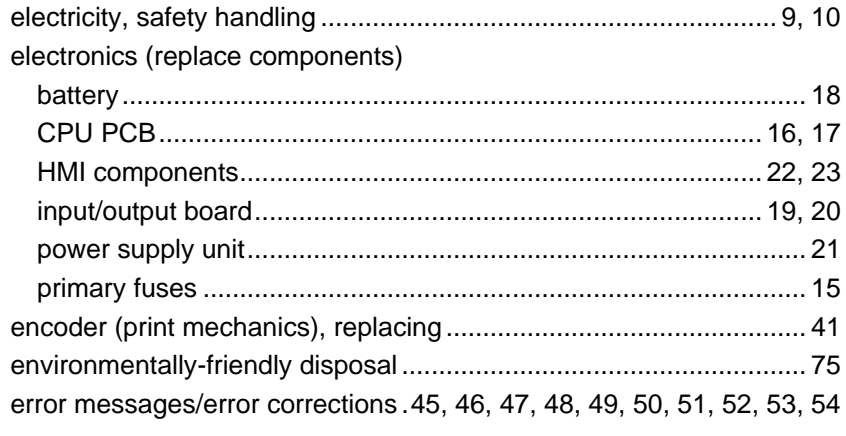

### G

#### $H$

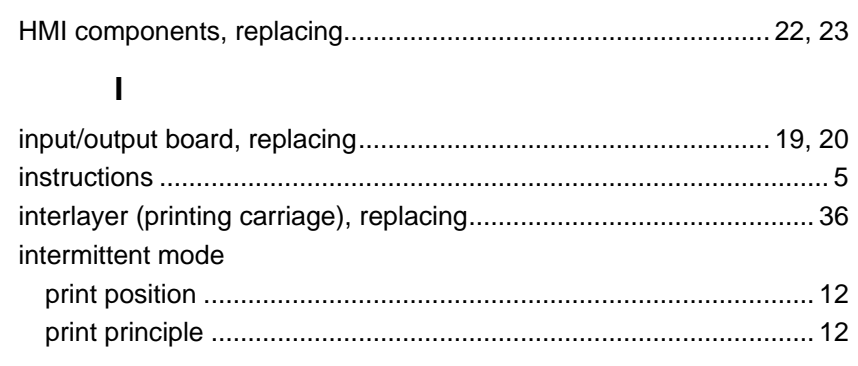

#### $\mathsf J$

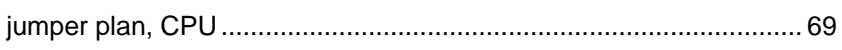

#### $\mathsf{L}$

#### layout diagrams

#### M

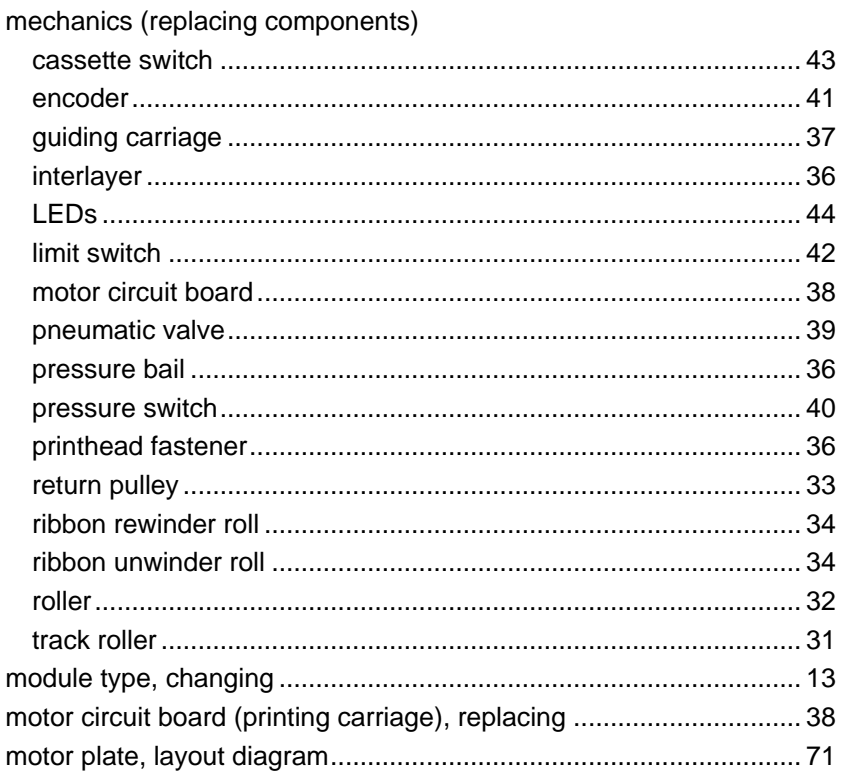

### **P**

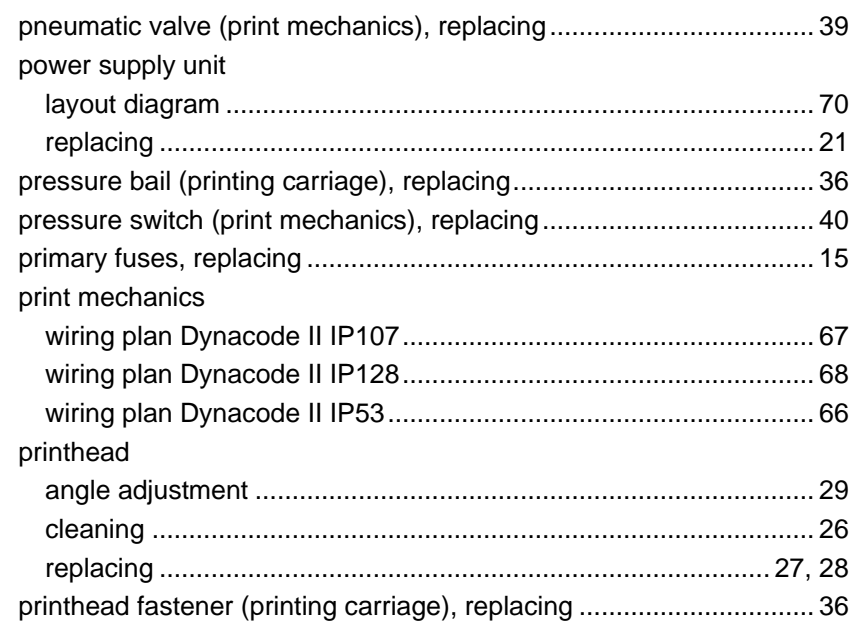

# **R**

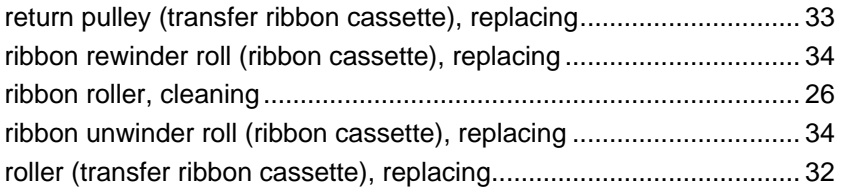

# **S**

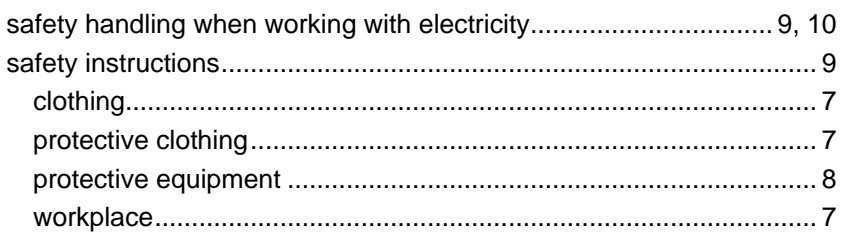

## **T**

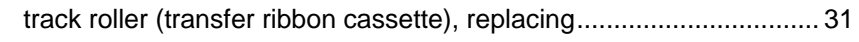

### **U**

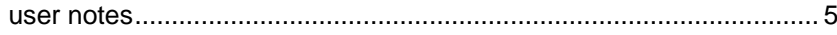

### **W**

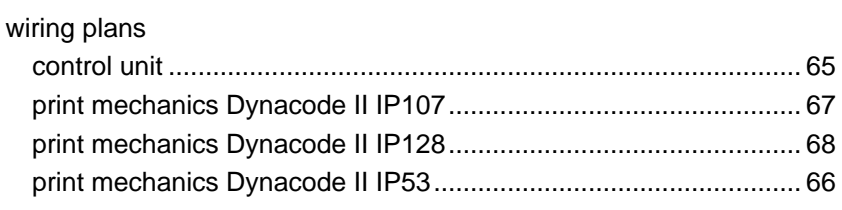

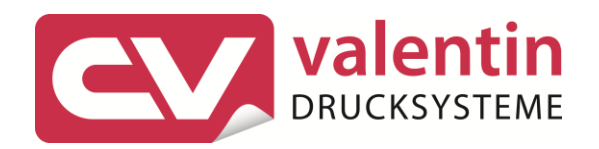

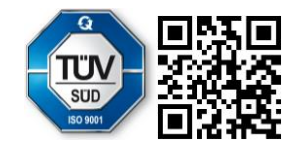

Carl Valentin GmbH Neckarstraße 78 - 86 u. 94.78056 Villingen-Schwenningen Phone +49 7720 9712-0. Fax +49 7720 9712-9901 info@carl-valentin.de . www.carl-valentin.de